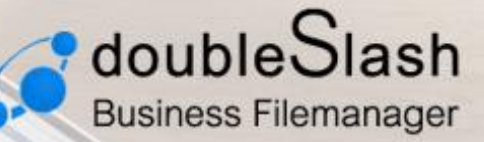

www.business-filemanager.de

# DIE BUSINESS CLOUD - EINFACH, SICHER, FLEXIBEL

Alle Funktionen verständlich erklärt. Benutzerhandbuch

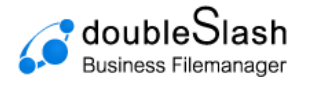

# **Willkommen**

Willkommen zum Benutzerhandbuch vom doubleSlash Business Filemanager – der modernen Dateitransfer-Lösung für Unternehmen.

In diesem Handbuch werden Ihnen alle Funktionen der Webapplikation ausführlich erklärt. Sollten dennoch Fragen offenbleiben, wenden Sie sich bitte an Ihren IT-Support.

#### **Information für IT-Administratoren:**

Sämtliche Kontaktmöglichkeiten finden Sie in den im Angebotsprozess hinterlegten Support-Vereinbarungen.

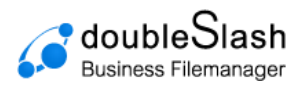

# Inhaltsverzeichnis

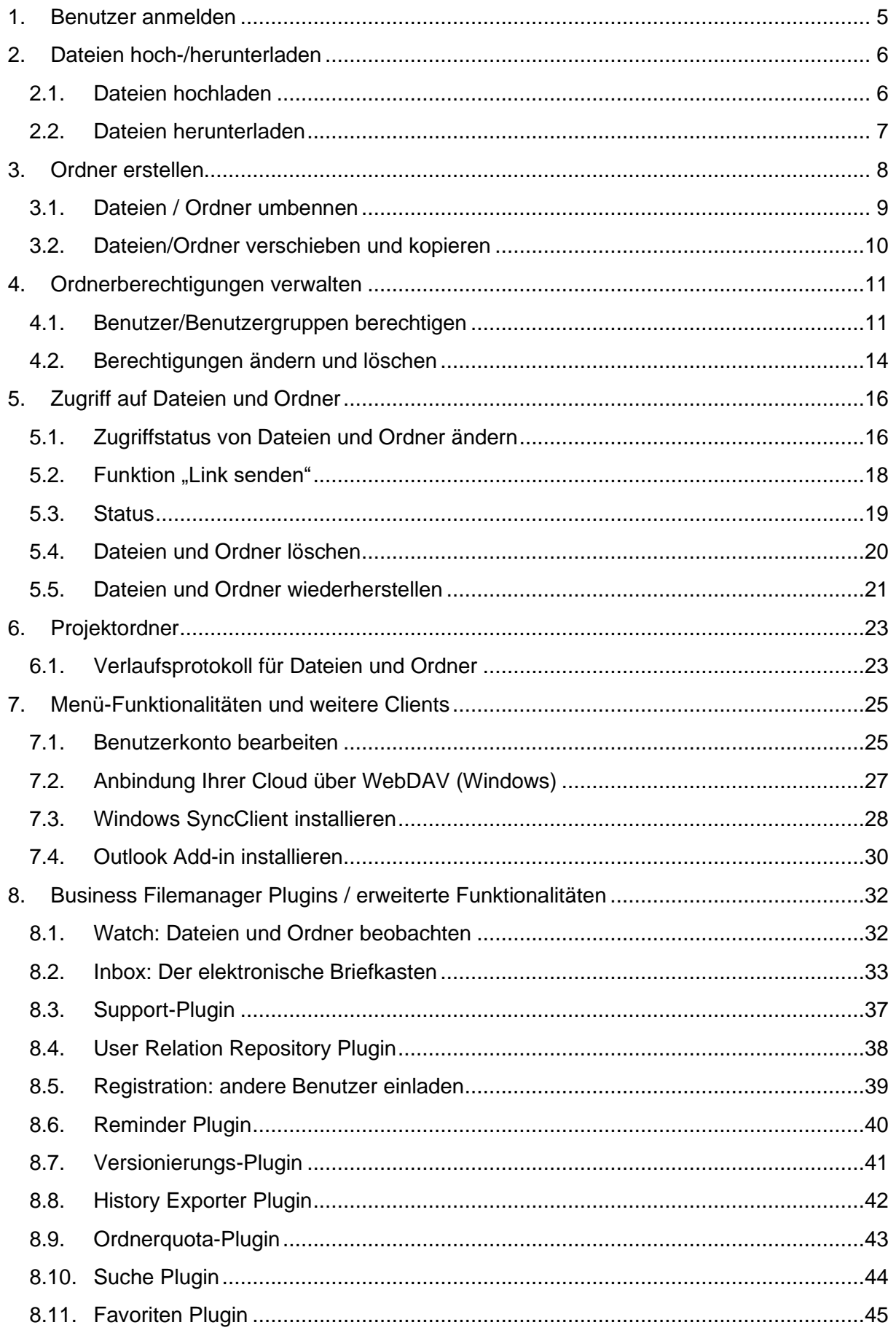

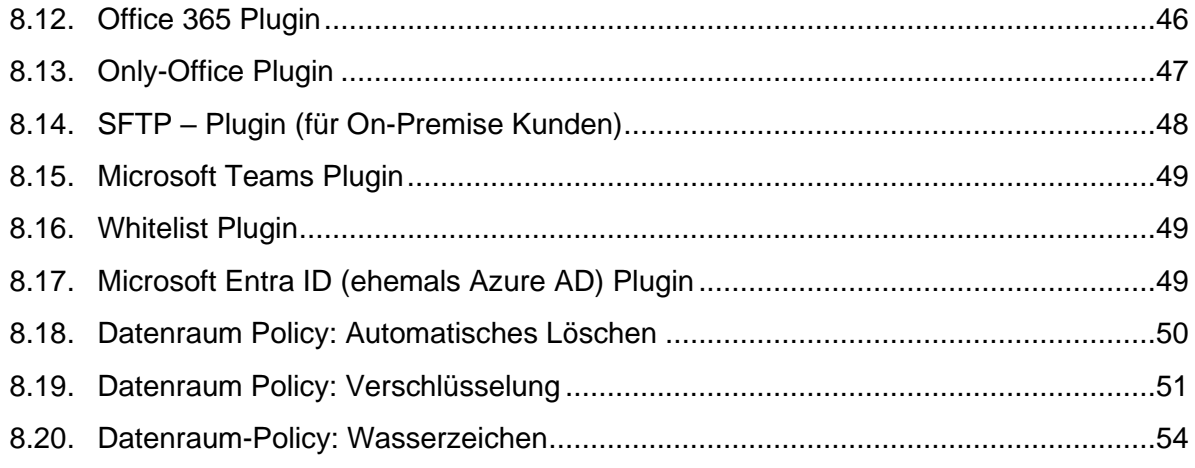

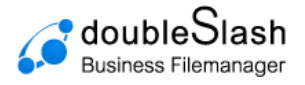

# <span id="page-4-0"></span>**1. Benutzer anmelden**

Um sich mit einem Benutzer anzumelden, starten Sie Ihren Browser und rufen die URL Ihrer Business Filemanager-Instanz auf (i.d.R. "<*kunde*>.business-filemanager.de/").

Geben Sie im Anschluss die Zugangsdaten Ihres Business Filemanager-Kontos in die dafür vorgesehenen Felder ein und bestätigen mit dem "*Login*"-Button [\(Abbildung 1\)](#page-4-1).

**Hinweis:** Sollten Sie noch über kein Business Filemanager-Konto verfügen, so können Sie sich ggfs. eines über den "Registrieren"-Button anlegen, sofern der IT-Administrator diese Funktion freigeschalten hat. Folgen Sie dazu den Anweisungen*.*

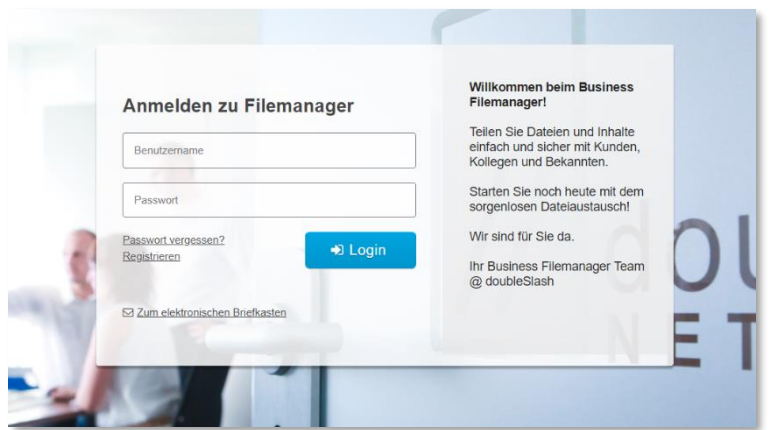

<span id="page-4-1"></span>Abbildung 1: Login zur Web-App

Nach erfolgreicher Anmeldung gelangen Sie auf Ihr Dashboard [\(Abbildung 2\)](#page-4-2). Auf Ihrem Dashboard finden Sie Ihre zuletzt besuchten Ordner sowie einen Schnellzugriff. Außerdem wird Ihnen Ihr noch verfügbarer Speicher und Anmeldeinformationen angezeigt.

<span id="page-4-2"></span>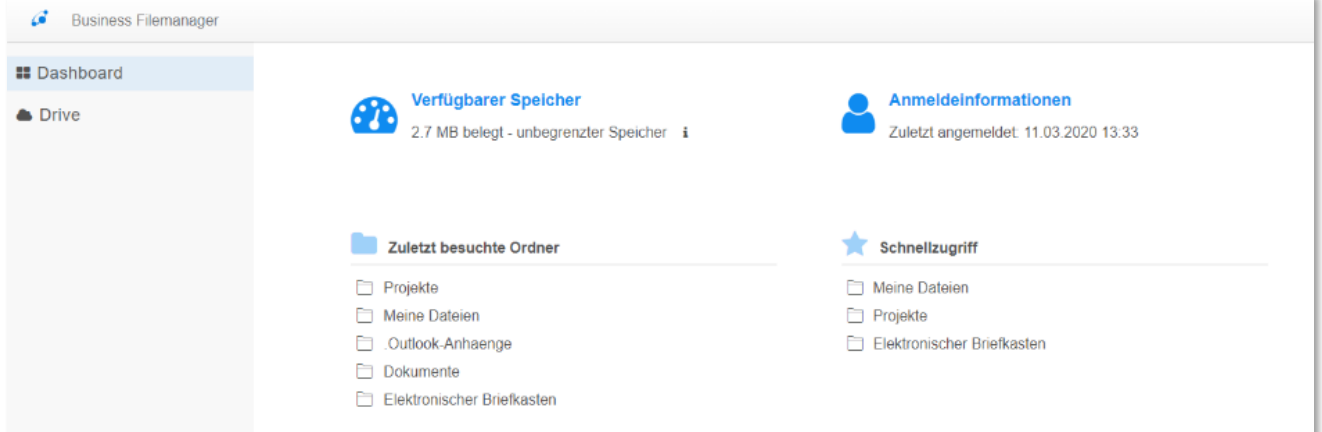

Abbildung 2: Dashboard

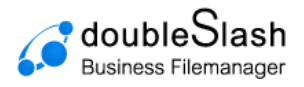

# <span id="page-5-0"></span>**2. Dateien hoch-/herunterladen**

## <span id="page-5-1"></span>2.1. Dateien hochladen

**Datei(en) hochladen**: Um eine oder mehrere Dateien hochzuladen, haben Sie zwei Möglichkeiten:

#### **Möglichkeit 1 (via Button "Datei hochladen"):**

- Wählen Sie einen Ordner, in dem die neue Datei gespeichert werden soll (Button "*Datei hochladen*" wird sichtbar).
- Klicken Sie auf "Datei hochladen".
- Wählen Sie die Datei, die Sie hochladen möchten, in Ihrem Verzeichnis aus.
- (Sie können auch mehrere Dateien auswählen, indem Sie die Strg-Taste während des Auswählens gedrückt halten).
- Bestätigung über "Öffnen".
- Ob eine Virenprüfung stattgefunden hat, wird im Status angezeigt.

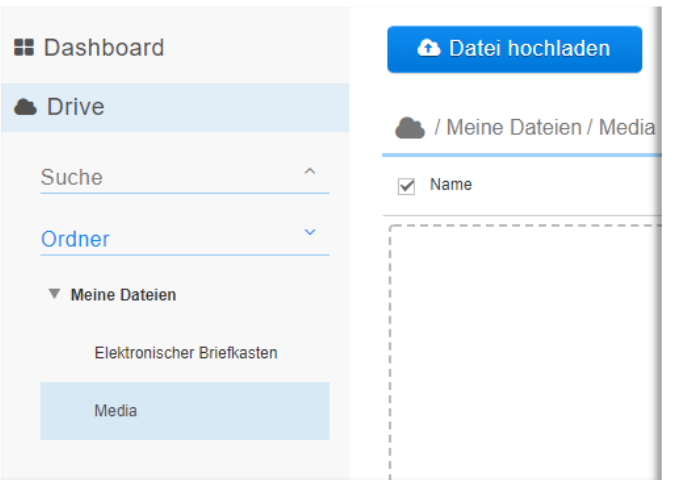

#### Abbildung 3: Dateien hochladen

#### **Möglichkeit 2 (via Drag & Drop):**

- Wählen Sie eine Datei aus, die Sie hochladen möchten.
- Ziehen Sie die Datei mit gedrückter Maustaste in einen Ordner, in den sie abgelegt werden soll.
- Ob eine Virenprüfung stattgefunden hat, wird im Status angezeigt.

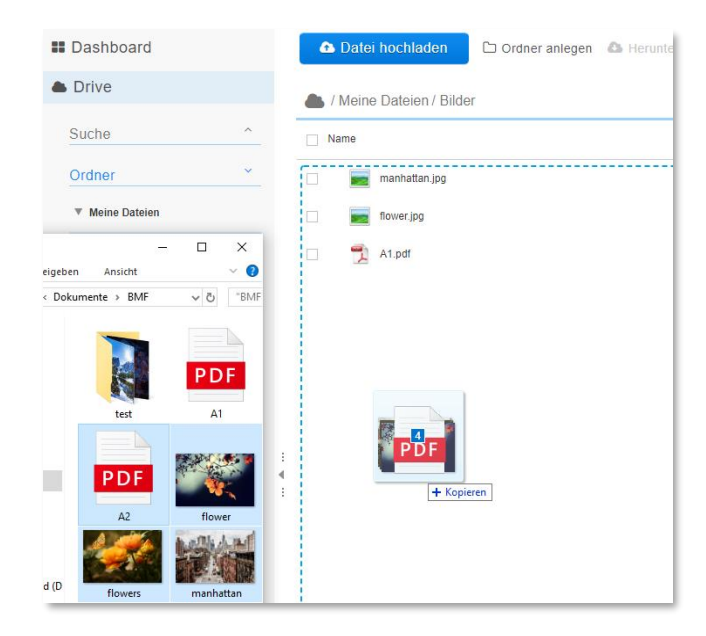

Abbildung 4: Drag & Drop

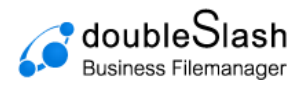

## <span id="page-6-0"></span>2.2. Dateien herunterladen

**Datei(en) herunterladen:** Um eine oder mehrere Datei(en) herunterzuladen, haben Sie zwei Möglichkeiten:

#### **Möglichkeit 1 (via Button "Herunterladen"):**

- Wählen Sie eine oder mehrere Datei(en) aus, die Sie herunterladen möchten (es wird jeweils ein Haken gesetzt).
- Klicken Sie auf "Herunterladen".
- Bestätigen Sie mit "OK".
- Datei/-en werden heruntergeladen.
- Hinweis: Handelt es sich um mehr als eine Datei bzw. um Ordner, so werden die Daten als .zip- Archiv heruntergeladen.

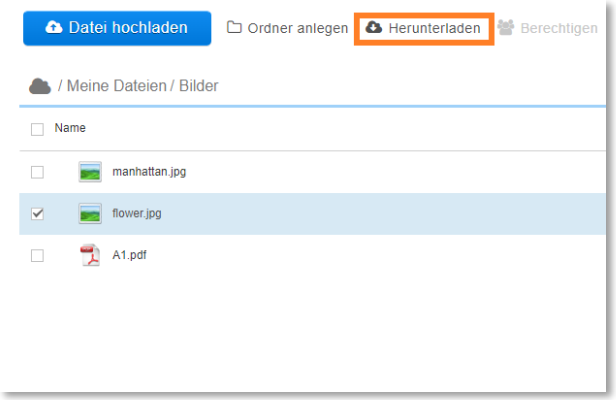

Abbildung 5: Dateien herunterladen via Button

#### **Möglichkeit 2 (via rechter Maustaste):**

- Wählen Sie eine oder mehrere Datei(en) aus, die Sie herunterladen möchten (es wird jeweils ein Haken gesetzt).
- Klicken Sie die rechte Maustaste und wählen Sie "Herunterladen".
- Bestätigen Sie mit "OK".
- Datei wird heruntergeladen.

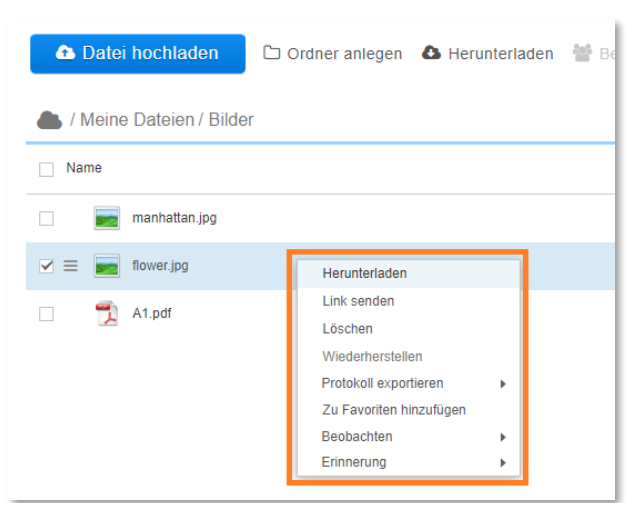

#### Abbildung 6: Dateien herunterladen via Rechtsklick

#### **Möglichkeit 3 (via Doppelklick):**

- Wählen Sie eine Datei aus, die Sie herunterladen möchten (es wird ein Haken gesetzt).
- Mit einem Doppelklick auf die gewünschte Datei aktivieren Sie das Herunterladen.
- Die Datei wird heruntergeladen.

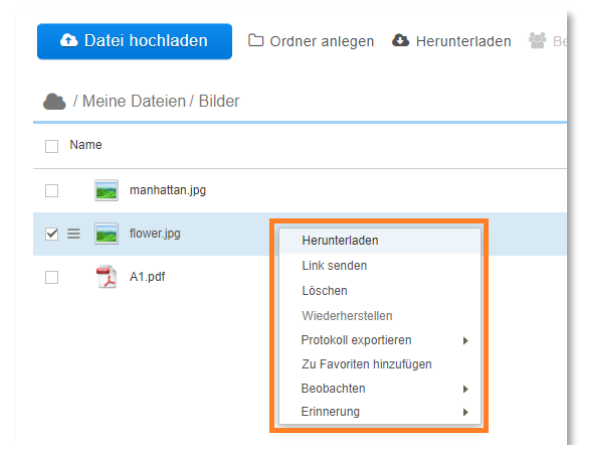

Abbildung 7: Dateien herunterladen via Doppelklick

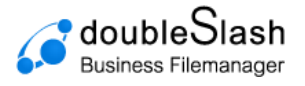

# <span id="page-7-0"></span>**3. Ordner erstellen**

Um einen neuen Ordner zu erstellen, wählen Sie zunächst im Baum den übergeordneten Ordner aus, in welchem Sie den neuen Ordner erstellen möchten [\(Abbildung 8\)](#page-7-1), und klicken anschließend auf den Button "*Ordner anlegen"* [\(Abbildung 9\)](#page-7-2).

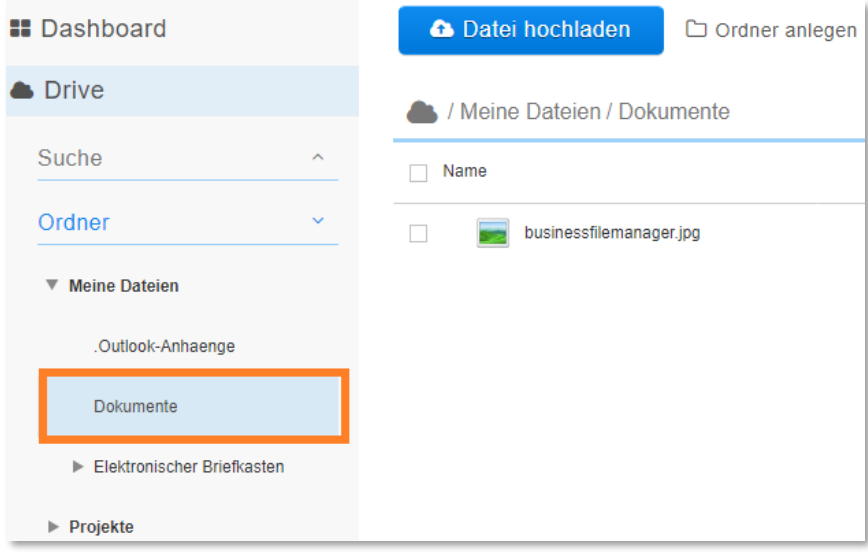

Abbildung 8: Übergeordneten Ordner auswählen

<span id="page-7-1"></span>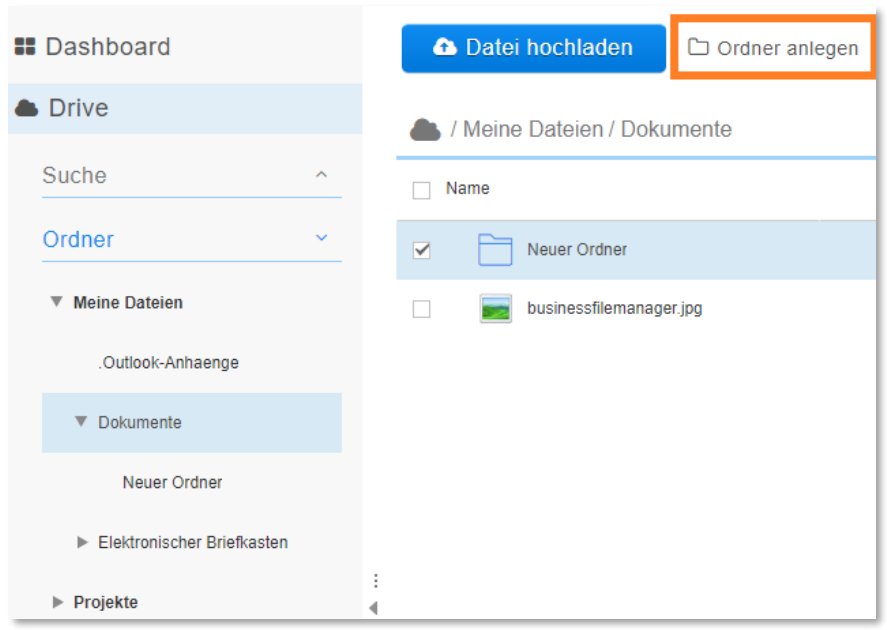

<span id="page-7-2"></span>Abbildung 9: Ordner erstellen

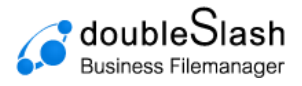

## <span id="page-8-0"></span>3.1. Dateien / Ordner umbennen

Um Dateien oder Ordner umzubenennen, klicken Sie zuerst auf das *Stift*-Icon rechts neben der entsprechenden Ressource [\(Abbildung 10\)](#page-8-1). Anschließend können Sie über das Eingabefeld einen neuen Namen vergeben und mit dem Haken bestätigen [\(Abbildung 11\)](#page-8-2).

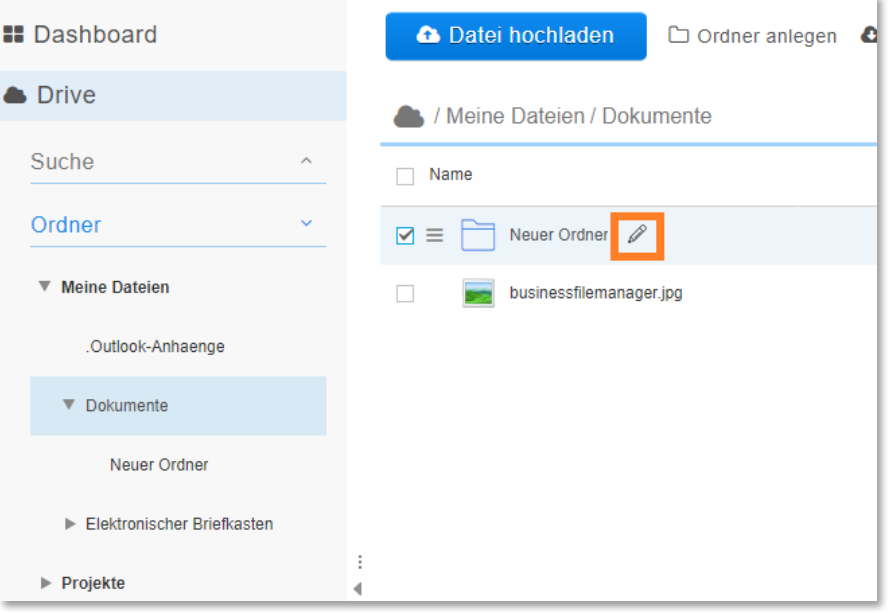

Abbildung 10: Dateien/Ordner umbenennen

<span id="page-8-1"></span>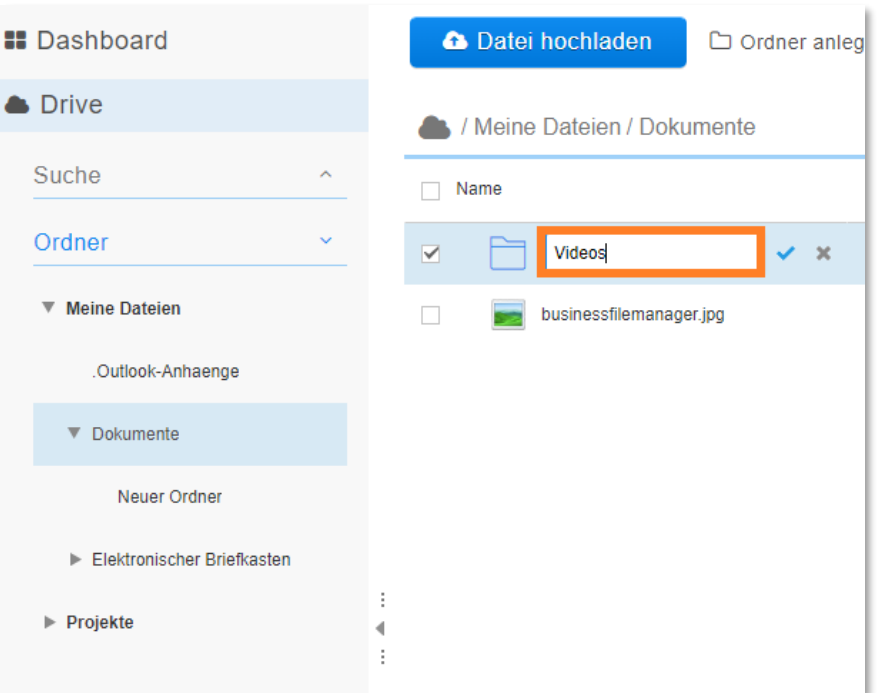

<span id="page-8-2"></span>Abbildung 11: Datei/Ordnernamen eingeben

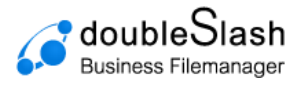

## <span id="page-9-0"></span>3.2. Dateien/Ordner verschieben und kopieren

**Dateien verschieben:** Um Dateien und Ordner zu verschieben, wählen Sie diese aus, indem Sie jeweils ein Häkchen setzen und ziehen Ihre Auswahl anschließend per Drag & Drop in den zu verschiebenden Ordner [\(Abbildung 12\)](#page-9-1).

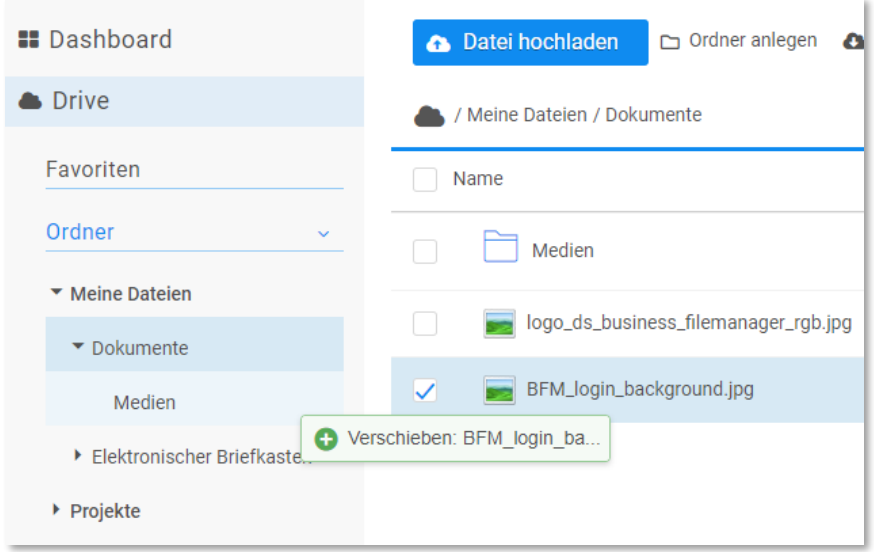

Abbildung 12: Dateien verschieben

<span id="page-9-1"></span>**Dateien kopieren:** Um Dateien oder Ordner zu kopieren, verfahren sie analog zum Verschieben, indem Sie bei den jeweiligen Ressourcen ein Häkchen setzen, jedoch bei gedrückter Strg-Taste Ihre Auswahl per Drag & Drop in den zu verschiebenden Ordner ziehen [\(Abbildung 13\)](#page-9-2).

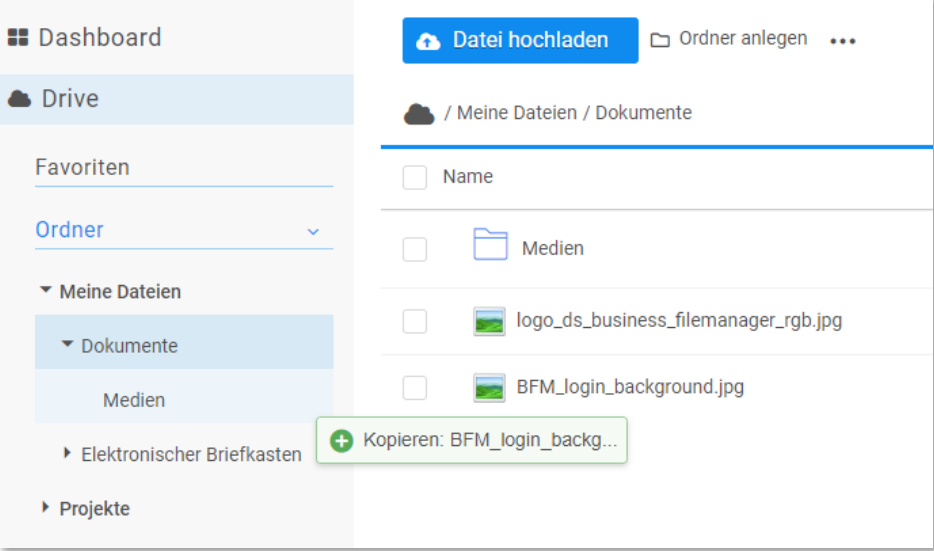

<span id="page-9-2"></span>Abbildung 13: Dateien kopieren

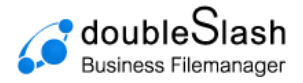

## <span id="page-10-0"></span>**4. Ordnerberechtigungen verwalten**

Sie haben die Möglichkeit, anderen (bereits registrierten) Benutzern oder Benutzergruppen Berechtigungen für bestimmte Ordner zu erteilen. Dabei wird zwischen den beiden Berechtigungen "*Download"* und "*Bearbeiten*" unterschieden.

Die Berechtigung **"***Download"* erlaubt ausschließlich lesenden Zugriff bzw. den Download des Ordners.

"Bearbeiten" ermöglicht sowohl lesenden als auch schreibenden Zugriff. Der entsprechende Ordner kann verschoben, verändert, gelöscht und Unterordner inkl. Inhalte können angelegt werden.

### <span id="page-10-1"></span>4.1. Benutzer/Benutzergruppen berechtigen

Sie können anderen bereits registrierten Benutzern bestimmte Berechtigungen für Ordner vergeben und damit die Nutzungsrechte definieren.

Wichtig ist, dass nur Benutzergruppen berechtigt werden können, die unter der Gruppe "BusinessFilemanager" liegen.

Um Benutzer/Benutzergruppen zu berechtigen gehen Sie wie folgt vor:

• Wählen Sie den Ordner (nicht mehrere) aus, für welchen Sie eine Berechtigung vergeben möchten und klicken anschließend auf *"Berechtigen"* [\(Abbildung 14\)](#page-10-2) oder drücken die rechte Maustaste und wählen "*Berechtigen"* [\(Abbildung 15\)](#page-10-3)*.*

| <b>::</b> Dashboard              | <b>A</b> Datei hochladen                 | □ Ordner anlegen & Herunterladen · Berechtigen |           | $\boxtimes$ Link s            |
|----------------------------------|------------------------------------------|------------------------------------------------|-----------|-------------------------------|
| <b>Drive</b>                     | / Meine Dateien / Dokumente              |                                                | 圙         | 亖<br>$\overline{\phantom{a}}$ |
| Suche<br>$\widehat{\phantom{a}}$ | П<br>Name                                | Größe                                          | Ersteller |                               |
| Ordner<br>$\checkmark$           | $\overline{\mathbf{v}}$<br><b>Videos</b> |                                                |           |                               |
| ▼ Meine Dateien                  | $\Box$<br>businessfilemanager.jpg        | 9.7 KB                                         |           |                               |
| .Outlook-Anhaenge                |                                          |                                                |           |                               |
| $\blacktriangleright$ Dokumente  |                                          |                                                |           |                               |
| Elektronischer Briefkasten       |                                          |                                                |           |                               |
| Projekte                         | $\sim$                                   |                                                |           |                               |

Abbildung 14: Ordner berechtigen über Button

<span id="page-10-3"></span><span id="page-10-2"></span>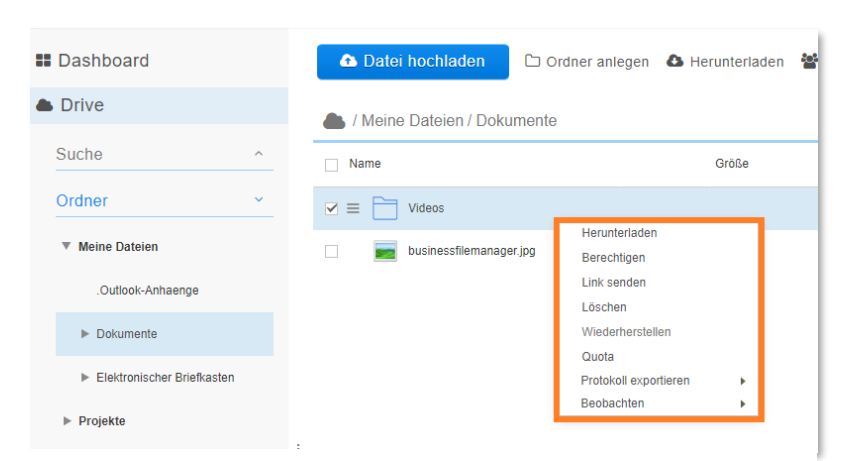

Abbildung 15: Ordner berechtigen über rechte Maustaste

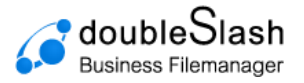

• Es erscheint ein Fenster, in welchem Sie zuerst eine Berechtigung über das Dropdown-Menü auswählen und anschließend den Usernamen oder die E-Mail-Adresse des Empfängers in das vorgesehene Textfeld eingeben.

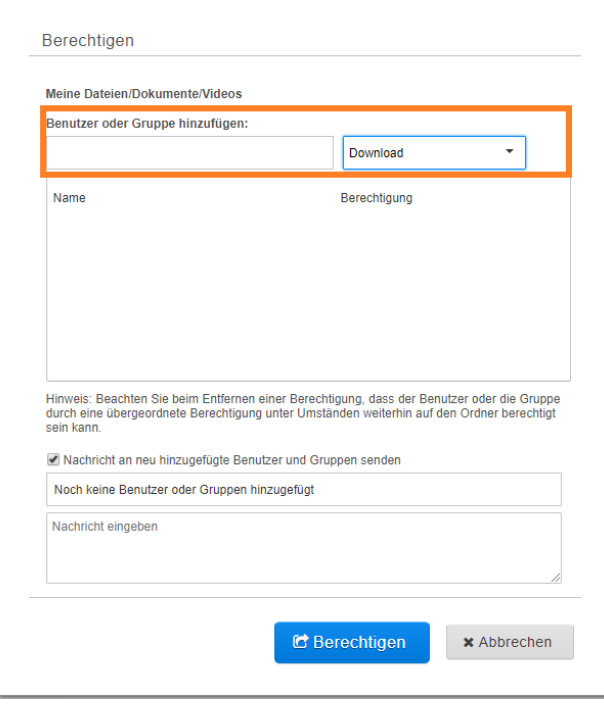

Abbildung 16: Berechtigungen vergeben (1)

• Anschließend erscheint der Benutzer bzw. die Benutzergruppe in der Liste. Dort können Sie die Berechtigung noch mal ändern oder löschen. Möchten Sie weitere Benutzer oder Benutzergruppen hinzufügen, so wiederholen Sie Schritt 2 entsprechend oft.

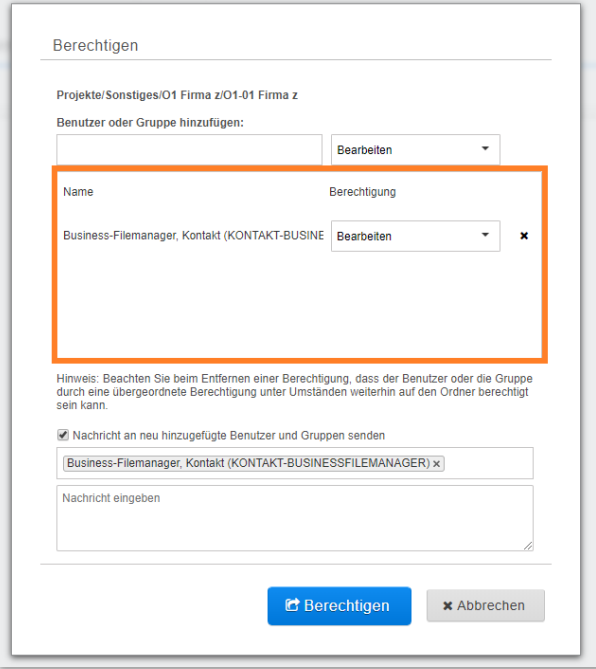

Abbildung 17: Berechtigungen vergeben (2)

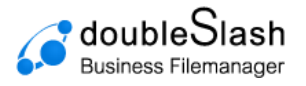

Sie können dem Empfänger optional eine individuelle Nachricht senden [\(Abbildung 18\)](#page-12-0) und den Vorgang mit einem Klick auf den "*Berechtigen*"-Button abschließen [\(Abbildung 19\)](#page-12-1). Die jeweiligen Benutzer erhalten nun eine E-Mail mit dem Link zum entsprechenden Ordner. **Hinweis:** Dies kann von Ihrem Administrator für das System deaktiviert sein.

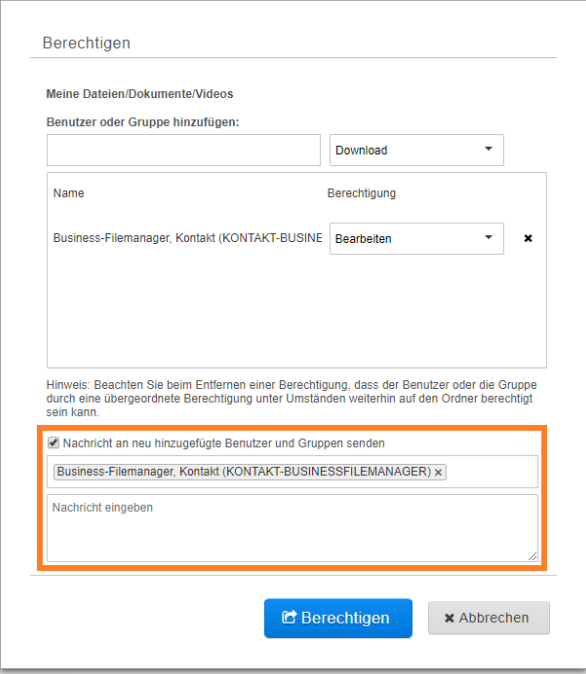

<span id="page-12-0"></span>Abbildung 18: Berechtigung vergeben (3)

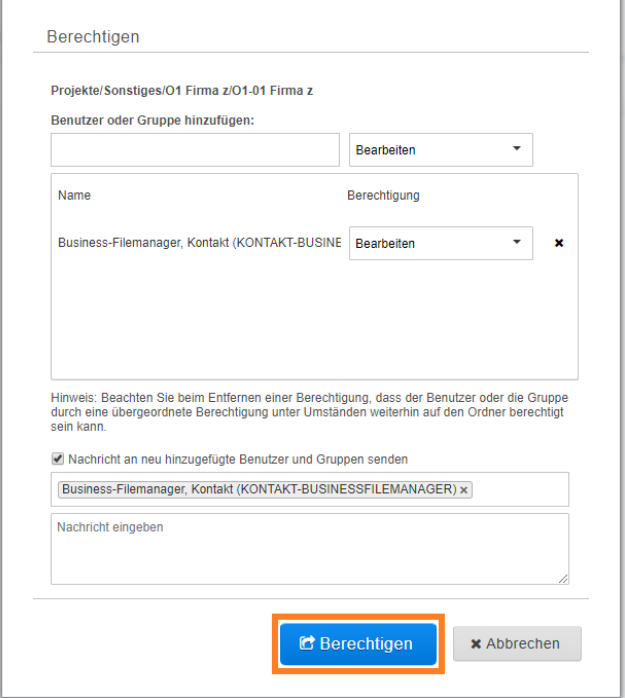

<span id="page-12-1"></span>Abbildung 19: Berechtigung vergeben (4)

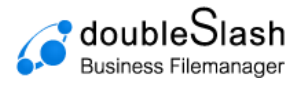

## <span id="page-13-0"></span>4.2. Berechtigungen ändern und löschen

Sie können eine vergebene Berechtigung wieder ändern oder löschen.

Wählen Sie dazu den jeweiligen Ordner aus und klicken Sie im Bereich "Berechtigung" unter der entsprechenden Berechtigung auf "*Berechtigung ändern*" [\(Abbildung 20\)](#page-13-1). Alternativ drücken Sie bei ausgewähltem Ordner die rechte Maustaste und wählen "*Berechtigen"*  [\(Abbildung 21\)](#page-13-2).

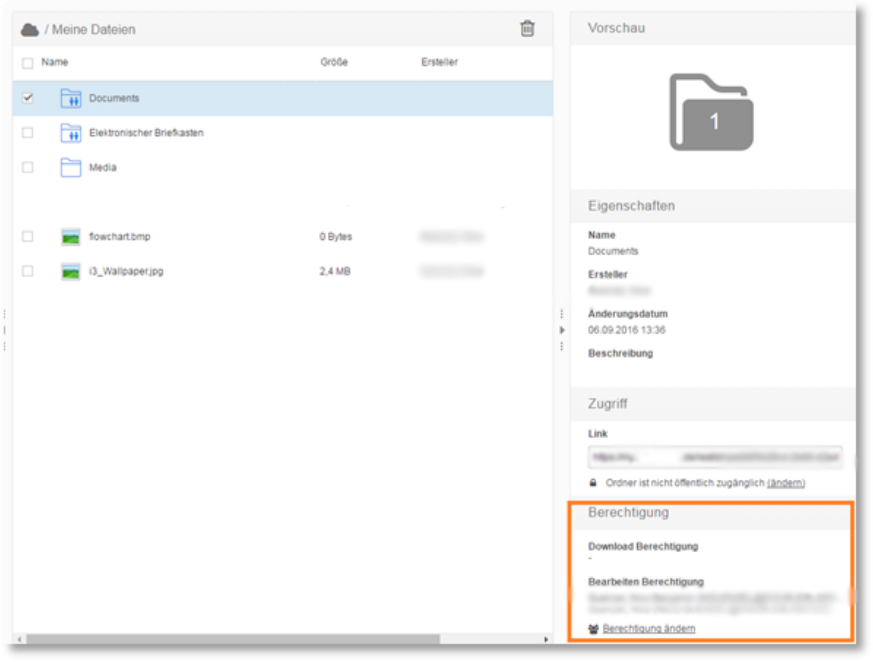

Abbildung 20: Berechtigung ändern (1)

<span id="page-13-1"></span>

| <b>::</b> Dashboard              | <b>a</b> Datei hochladen<br>ę.<br>$\Box$ Ordner anlegen $\Box$ Herunterladen    |
|----------------------------------|---------------------------------------------------------------------------------|
| <b>Drive</b>                     | / Meine Dateien                                                                 |
| Suche<br>$\widehat{\phantom{a}}$ | Name                                                                            |
| Ordner<br>$\checkmark$           | Elektronischer Briefkasten<br>$\ddot{\bullet}$                                  |
| Meine Dateien                    | $\triangledown$ =<br>Dokumente<br>$\bigoplus$<br>Herunterladen                  |
| $\blacktriangleright$ Projekte   | Berechtigen<br>.Outlook-Anhaenge<br>Link senden                                 |
|                                  | Löschen<br>doubleslash.png<br>Wiederherstellen                                  |
|                                  | calvadrive.jpg<br>Quota                                                         |
|                                  | Protokoll exportieren<br>r<br>Business_Cloud.pdf<br>H<br><b>Beobachten</b><br>٠ |
|                                  |                                                                                 |

Abbildung 21: Berechtigung ändern (2)

<span id="page-13-2"></span>Im folgenden Fenster können Sie die Berechtigung nun entweder ändern oder löschen. Bestätigen Sie den Vorgang über den "*Berechtigen"*-Button [\(Abbildung 22\)](#page-14-0).

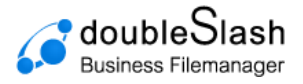

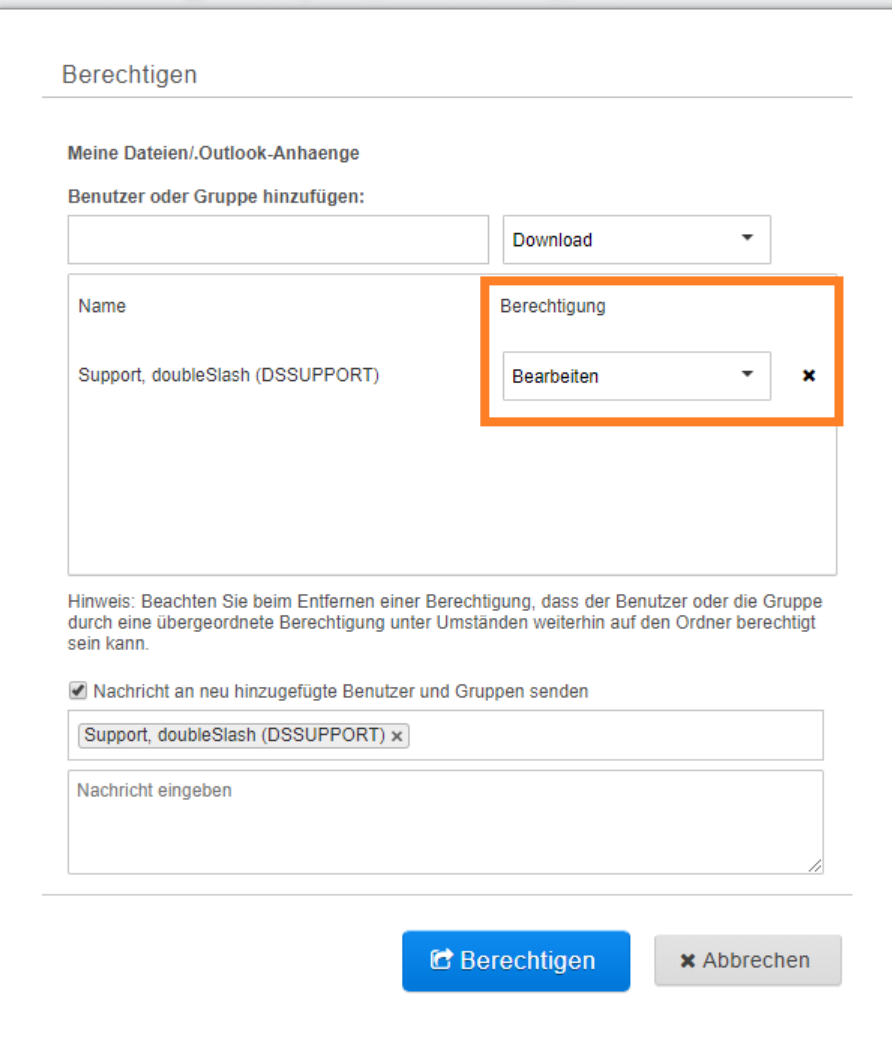

<span id="page-14-0"></span>Abbildung 22: Berechtigung ändern/löschen

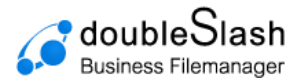

# <span id="page-15-0"></span>**5. Zugriff auf Dateien und Ordner**

In Kapitel 4 wurde erklärt, wie registrierten Benutzern mit gültigem Business Filemanager-Konto Ordner-Berechtigungen erteilt werden können. Es gibt außerdem die Möglichkeit Externen Zugriff auf Dateien und Ordner zu gewähren. Dies geschieht über einen Link, welcher dem Adressaten gesendet wird. Hier ist zu beachten, wie der Zugriff auf die jeweilige Ressource definiert ist. Man unterscheidet zwischen öffentlich zugänglichen und nichtöffentlich zugänglichen Ressourcen. Auf *öffentlich zugängliche* Ressourcen kann von jeder Person über die URL der Ressource zugegriffen werden. Optional kann die Ressource mit einem Passwort geschützt werden.

Auf *nicht-öffentlich zugängliche* Ressourcen kann grundsätzlich nur von Benutzern mit einem gültigen Business Filemanager-Konto zugegriffen werden. Möchte ein Externer ohne Benutzerkonto darauf zugreifen, kann dafür die Funktion "*Link senden*" verwendet werden. Um den aktuellen Status eines Ordners oder einer Datei zu prüfen, wählen Sie die jeweilige Ressource (nur eine, nicht mehrere) aus und prüfen im Bereich "Zugriff" den aktuell gesetzten Status [\(Abbildung 23\)](#page-15-2).

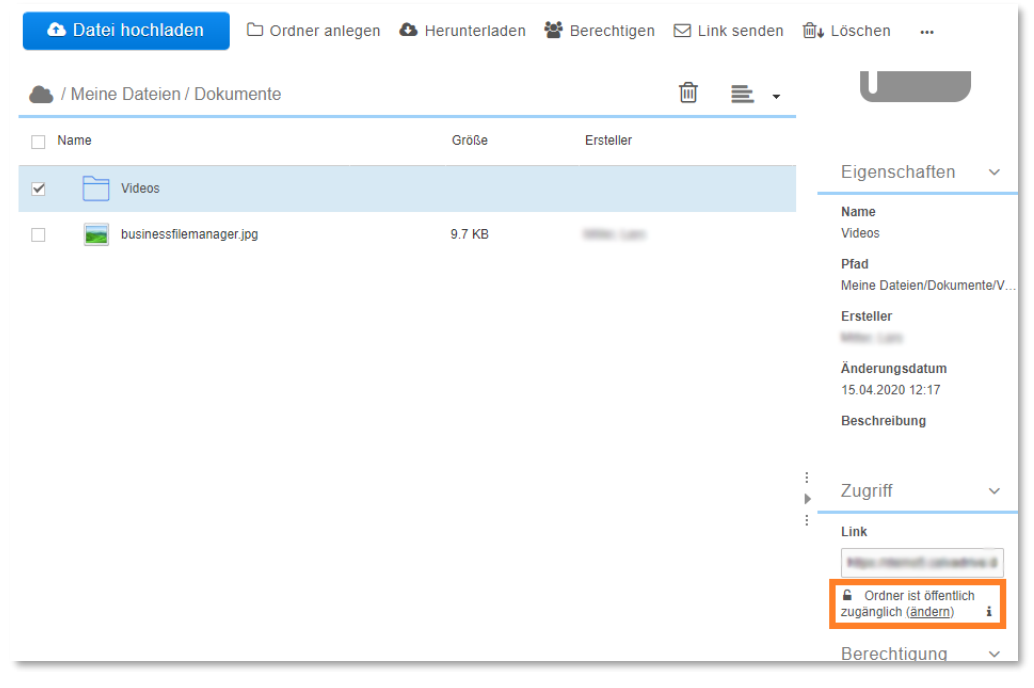

Abbildung 23: Zugriffstatus überprüfen

## <span id="page-15-2"></span><span id="page-15-1"></span>5.1. Zugriffstatus von Dateien und Ordner ändern

Um den Zugriffsstatus von Dateien oder Ordner zu ändern, gehen Sie wie folgt vor:

Wählen Sie die entsprechende Ressource aus und klicken im Bereich "Zugriff" unter dem aktuell gesetzten Status auf "ändern".

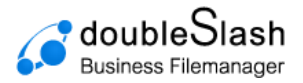

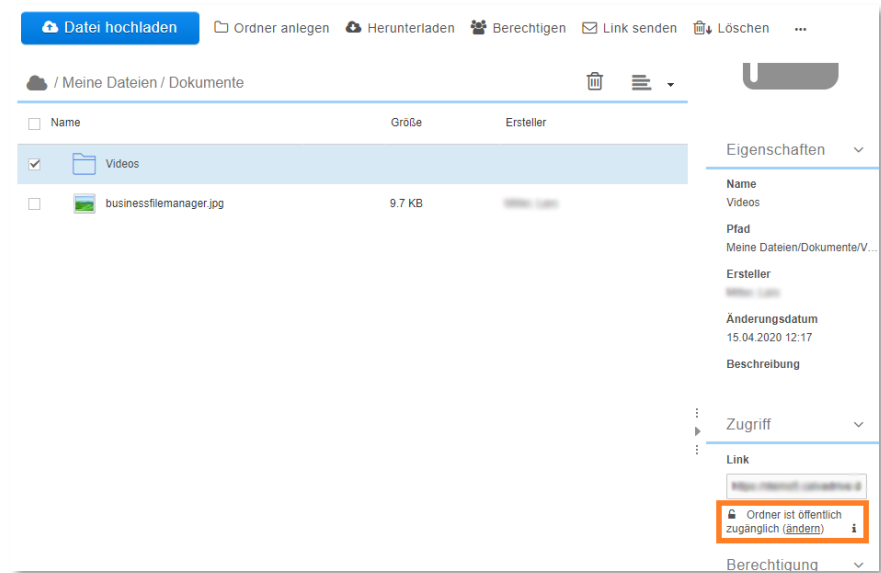

Abbildung 24: Zugriffstatus ändern

Im folgenden Fenster können Sie die Ressource entweder *öffentlich zugänglich* oder *nichtöffentlich zugänglich* machen.

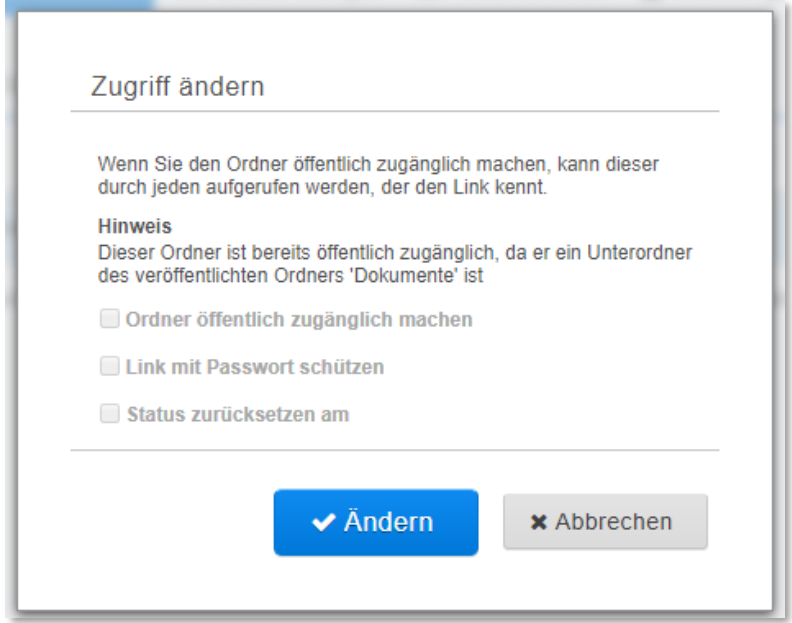

Abbildung 25: Zugriff ändern (1)

Haben Sie eine Ressource *öffentlich zugänglich* gemacht, können Sie den dazugehörigen Link zusätzlich und terminiert mit einem Passwort versehen. Bestätigen Sie mit "Ändern".

**Hinweis:** Wenn ein Ordner veröffentlicht ist, dann sind alle Dateien darunter öffentlich und brauchen nicht gesondert veröffentlicht werden.

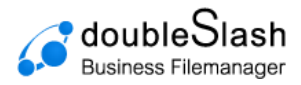

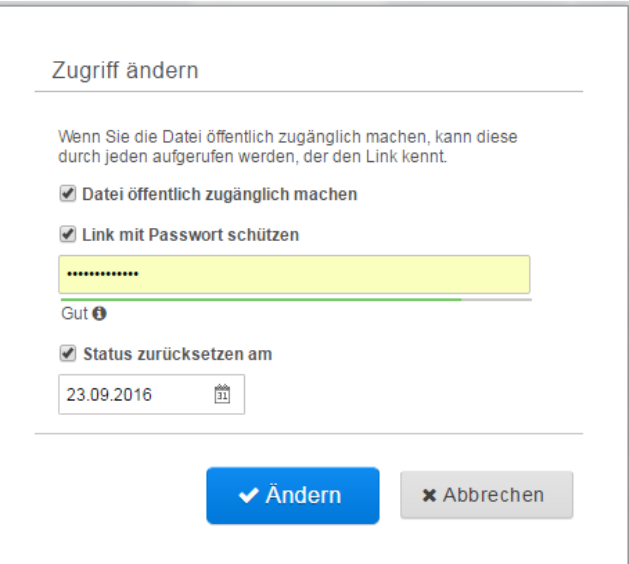

Abbildung 26: Zugriff ändern (2)

### <span id="page-17-0"></span>5.2. Funktion "Link senden"

Wie zu Beginn des Kapitels erwähnt, können auf *nicht-öffentlich zugängliche* Dateien und Ordner grundsätzlich nur von registrierten Benutzern zugegriffen werden. Mit der Funktion "Link senden" können Sie sowohl registrierten als auch externen Nutzern den Zugriff gewähren.

Wählen Sie die Datei oder den Ordner aus, zu welchem Sie anderen Benutzern den Zugriff gestatten möchten und klicken Sie auf "Link senden" [\(Abbildung 27\)](#page-17-1).

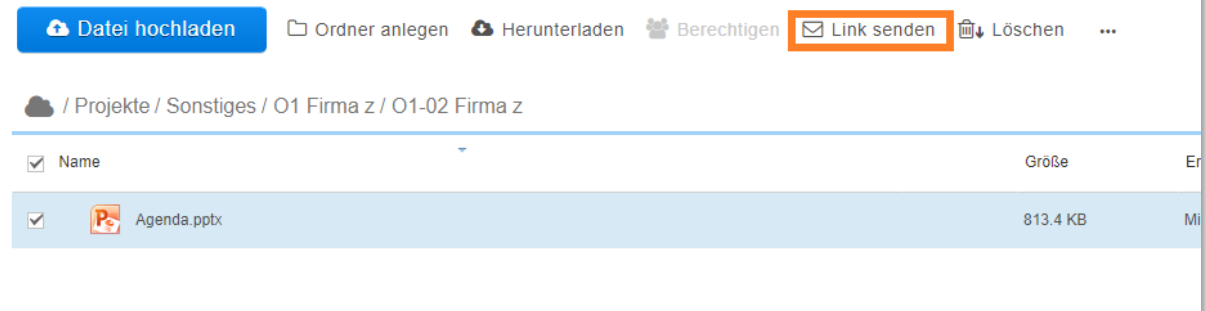

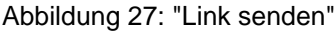

<span id="page-17-1"></span>Nun können Sie einen oder mehrere Empfänger angeben und optional eine individuelle Nachricht verfassen. Klicken Sie auf den Button "*Link senden*", um fortzufahren.

Handelt es sich um eine öffentliche Ressource oder um eine nicht-öffentliche Ressource mit Berechtigungen der Empfänger, wird der Link direkt versendet. Andernfalls sind weitere Schritte notwendig.

Bei einer nicht-öffentlichen Ressource ohne Berechtigung der entsprechenden Empfänger erscheint ein weiteres Fenster, in welchem Sie den Zugriff bestimmen. Für Dateien und Ordner haben Sie gleichermaßen die Möglichkeit, den Zugriff (optional mit Passwort) auch Benutzern ohne Benutzerkonto zu gewähren.

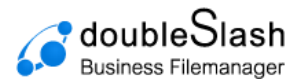

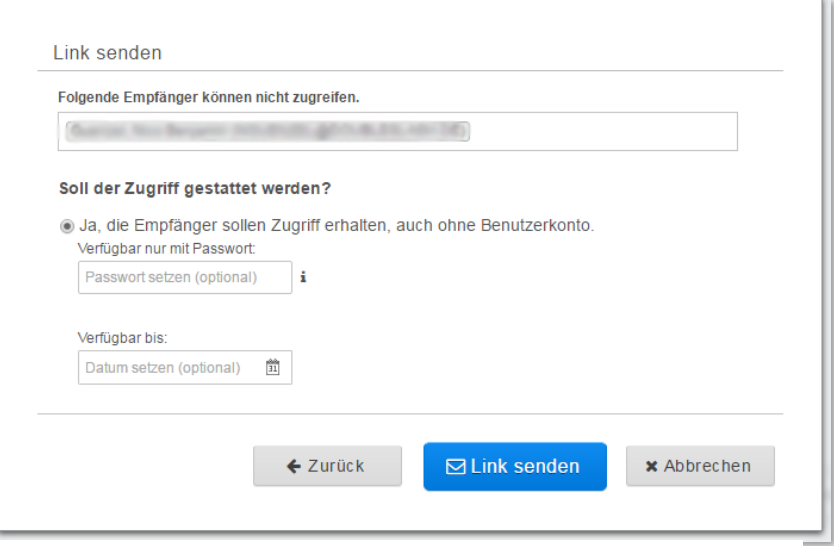

Abbildung 28: Link senden

Für Ordner können Sie den Zugriff zusätzlich nur auf registrierte Nutzer beschränken. Empfänger ohne Konto erhalten dann automatisch eine Einladung.

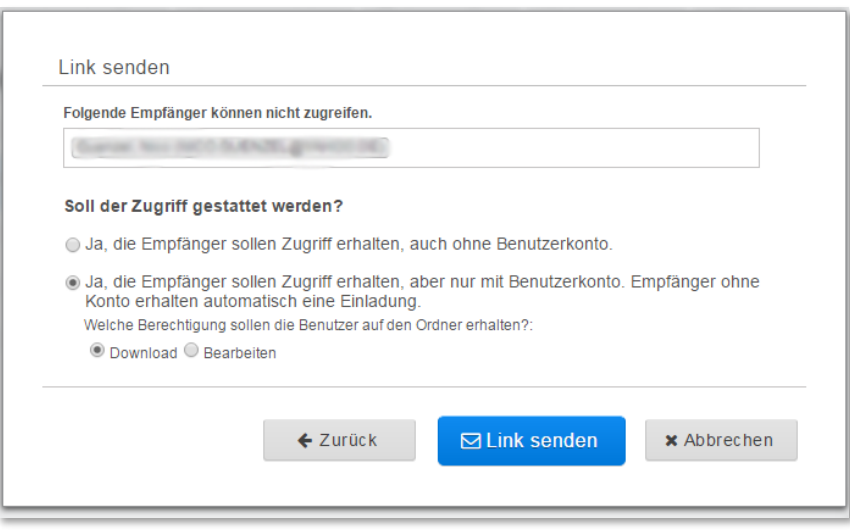

Abbildung 29: Link senden von Ordnern

#### <span id="page-18-0"></span>5.3. Status

Jede Datei, die im Business Filemanager hochgeladen wird, wird mittels eines integrierten Virenscanners (i.d.R. ClamAV) auf Viren geprüft. Die Virenprüfung erfolgt außerdem zyklisch über das ganze System. Werden bei der Prüfung Viren festgestellt, wird die Datei durch eine Readme Datei ersetzt, andernfalls wird der Satus mit Prüfdatum und einem grünen Haken angezeigt.

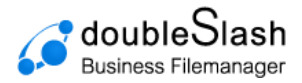

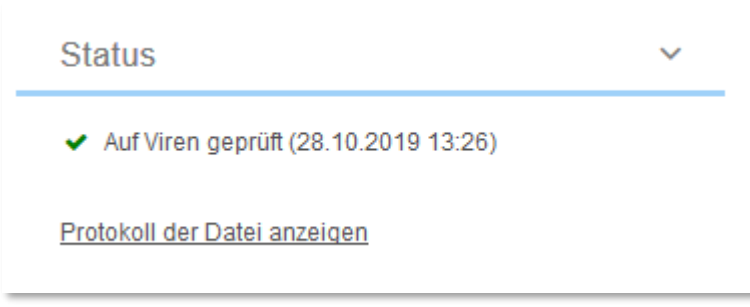

Abbildung 30: Virenprüfung

### <span id="page-19-0"></span>5.4. Dateien und Ordner löschen

**Dateien und Ordner löschen**: Um Dateien oder Ordner zu löschen, markieren Sie die entsprechenden Ressourcen, indem Sie jeweils ein Häkchen setzen und klicken Sie anschließend auf den Button "Löschen".

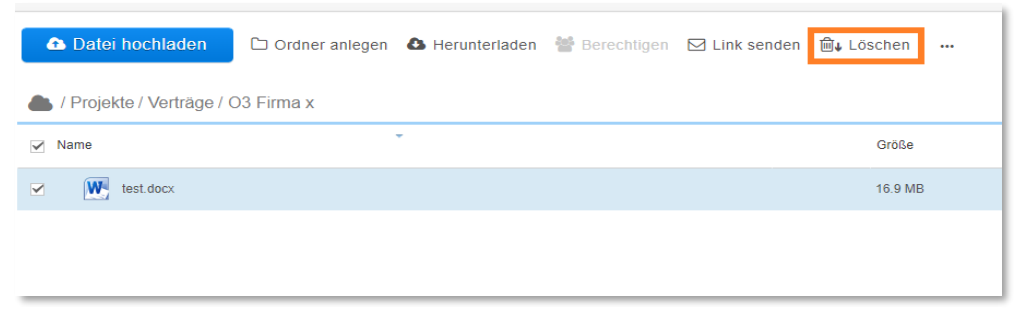

Abbildung 31: Dateien und Ordner löschen

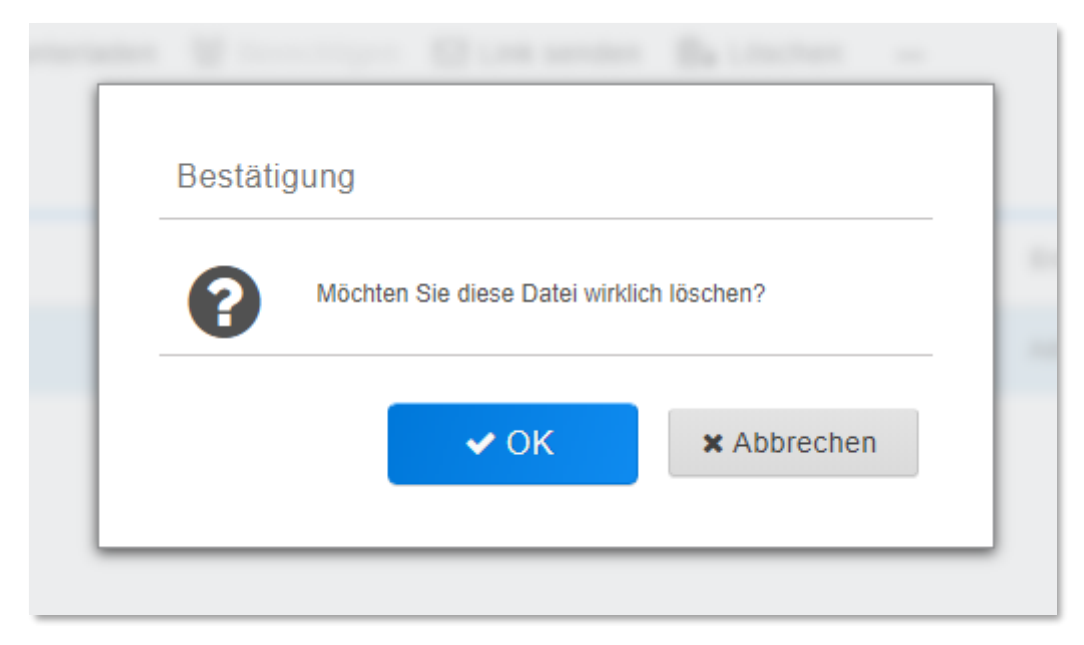

Bestätigen Sie im darauffolgenden Popup-Fenster mit "OK".

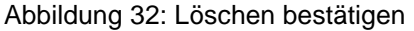

**Hinweis**: Die Dateien bzw. Ordner werden hierbei zunächst nur in einen Papierkorb verschoben. Möchten Sie die Ressourcen endgültig aus Ihrer Cloud entfernen, klicken Sie

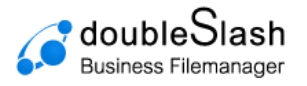

zunächst im jeweiligen Ordner auf das Mülltonnen-Icon, um gelöschte Dateien oder Ordner anzuzeigen.

| A Datei hochladen<br>□ Ordner anlegen ▲ Herunterladen · Berechtigen → Link senden ● Löschen · ··· |         |                    |                  |               |              |
|---------------------------------------------------------------------------------------------------|---------|--------------------|------------------|---------------|--------------|
| / Projekte / Verträge / O3 Firma x                                                                |         |                    | 圙<br>三、          | Vorschau      | $\checkmark$ |
| $\sim$<br>$\vee$ Name                                                                             | Größe   | Ersteller          | Änderungsdatum   |               |              |
| $W_1$ test.docx<br>$\overline{\mathbf{v}}$                                                        | 16.9 MB | Admin, doubleSlash | 28.10.2019 13:13 |               |              |
|                                                                                                   |         |                    |                  |               |              |
|                                                                                                   |         |                    |                  | Eigenschaften | $\checkmark$ |

Abbildung 33: Gelöschte Elemente anzeigen

<span id="page-20-1"></span>Markieren Sie nun die gelöschten Ressourcen (ausgegraute Einträge) und klicken anschließend auf "*Endgültig löschen*".

|                 | Datei hochladen                       |   |  | □ Ordner anlegen ● Herunterladen ● Berechtigen ⊡ Link senden ■ 面 <sub>*</sub> Endgültig löschen | $\overline{\phantom{a}}$ |                  |
|-----------------|---------------------------------------|---|--|-------------------------------------------------------------------------------------------------|--------------------------|------------------|
|                 | / Projekte / Verträge / O3 Firma x    |   |  |                                                                                                 |                          | $\Box$<br>≘      |
| $\vee$ Name     |                                       | ۰ |  | Größe                                                                                           | Ersteller                | Änderungsdatum   |
| $\triangledown$ | test.docx-deleted_1586424978770<br>W. |   |  | 16.9 MB                                                                                         | Admin, doubleSlash       | 28.10.2019 13:13 |
|                 |                                       |   |  |                                                                                                 |                          |                  |

Abbildung 34: Elemente endgültig Löschen

## <span id="page-20-0"></span>5.5. Dateien und Ordner wiederherstellen

**Dateien und Ordner wiederherstellen:** Um gelöschte Dateien oder Ordner wiederherzustellen, verfahren Sie analog zum endgültigen Löschen: Klicken Sie zunächst im jeweiligen Ordner auf das Mülltonnen-Icon [\(Abbildung 33\)](#page-20-1), markieren Sie die entsprechenden Einträge und klicken anschließend auf "*Wiederherstellen" (*[Abbildung 35](#page-20-2)*,*  [Abbildung 36](#page-21-0)*).*

<span id="page-20-2"></span>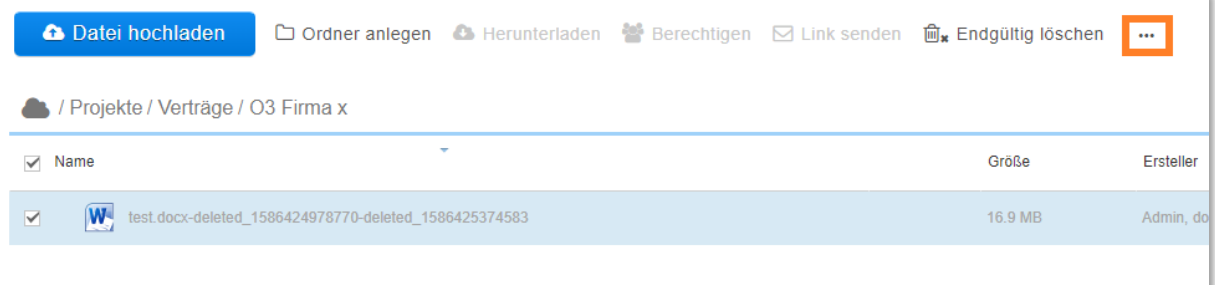

Abbildung 35: Wiederherstellen (1)

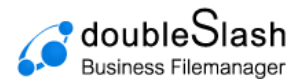

<span id="page-21-0"></span>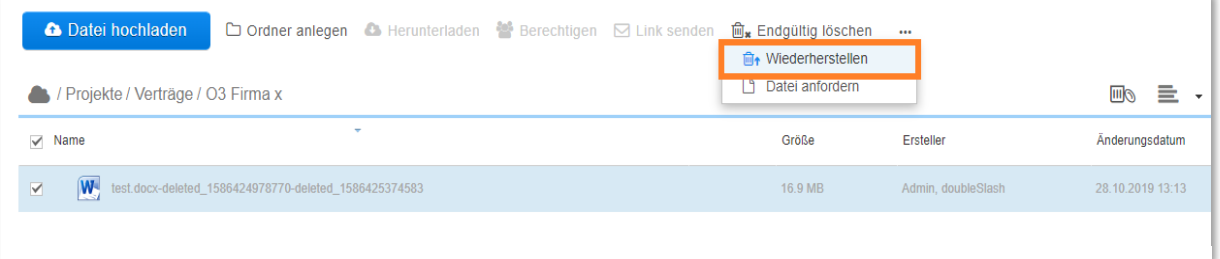

Abbildung 36: Wiederherstellen (2)

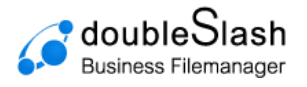

# <span id="page-22-0"></span>**6. Projektordner**

Zusätzlich zum rein personenbezogenen Bereich "Meine Dateien", welcher die persönlichen Dateien und Ordner eines Benutzers enthalten, gibt es den Bereich "Projekte".

In Unternehmen kommt es häufig vor, dass Mitarbeiter auf gemeinsame (Projekt-) Dateien zugreifen müssen. Die im Ordner "*Projekte*" befindlichen Unterordner und Dateien werden von einem Berechtigten erzeugt und für bestimmte Benutzergruppen freigegeben (z.B. Vertrieb, Marketing, Entwicklung etc.). Sie sind benutzerunabhängig, d.h. sie gehen nicht verloren, wenn der Ersteller aus dem System gelöscht wird, wie es bei "Meine Dateien" der Fall ist. Damit wird der "*Projekte"-*Ordner zum integralen Bestandteil Ihrer Cloud-Domäne (vergleichbar mit einem gemeinsamen Fileserver im Unternehmen).

Die Funktionalitäten wie in Kapitel [2](#page-5-0) bis [5](#page-15-0) beschrieben, gelten auch für den Bereich "Projekte".

| $\mathcal{C}$<br><b>Business Filemanager</b> |                                                                                                    |                      |
|----------------------------------------------|----------------------------------------------------------------------------------------------------|----------------------|
| <b>::</b> Dashboard                          | <b>A</b> Datei hochladen<br>□ Ordner anlegen ● Herunterladen ● Berechtigen → Link senden 自 Löschen … |                      |
| <b>A</b> Drive                               | / Projekte                                                                                           | 勔<br>$\equiv$ $\sim$ |
| Suche<br>$\boldsymbol{\wedge}$               | $\sim$<br>$\Box$ Name<br>Größe<br>Ersteller                                                          | Änderungsdatum       |
| Ordner<br>$\mathbf{v}$                       | $\Box$ Firma z<br>$\Box$                                                                             | 14.03.2020 22:59     |
| Meine Dateien                                | Firma y<br>$\Box$                                                                                    | 14.03.2020 22:59     |
| ▼ Projekte                                   | Firma x<br>$\Box$                                                                                    | 14.03.2020 22:59     |
| Firma w                                      | Firma w<br>$\Box$                                                                                    | 18.03.2020 15:04     |
| $\triangleright$ Firma $x$                   |                                                                                                    |                      |
| $F$ Firma y                                  |                                                                                                    |                      |

Abbildung 37: Projektordner

Ist ein Benutzer noch für keinen Projektordner berechtigt, so taucht der *Projekte-*Ordner nicht auf. Näheres dazu finden Sie im Handbuch für Administratoren.

## <span id="page-22-1"></span>6.1. Verlaufsprotokoll für Dateien und Ordner

Sie können sich für die Dateien und Ordner in Ihrer Cloud ein Verlaufsprotokoll anzeigen lassen, um zu sehen, welche Aktionen auf der jeweiligen Ressource stattgefunden haben.

Wählen Sie dazu eine Datei oder einen Ordner aus und klicken im Bereich "Protokoll" im unteren rechten Bildschirmbereich auf "*Protokoll anzeigen*".

Das Verlaufsprotokoll beinhaltet den Zeitstempel, Benutzer und die Aktion. Damit kann jegliches Geschehen nachvollzogen werden.

Die Einträge im Protokoll werden für jeweils 180 Tage aufbewahrt. Einträge, die älter als 180 Tage sind, werden nicht mehr im Protokoll angezeigt. Individuelle Zeiträume können vereinbart werden.

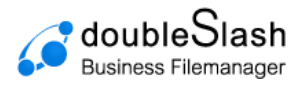

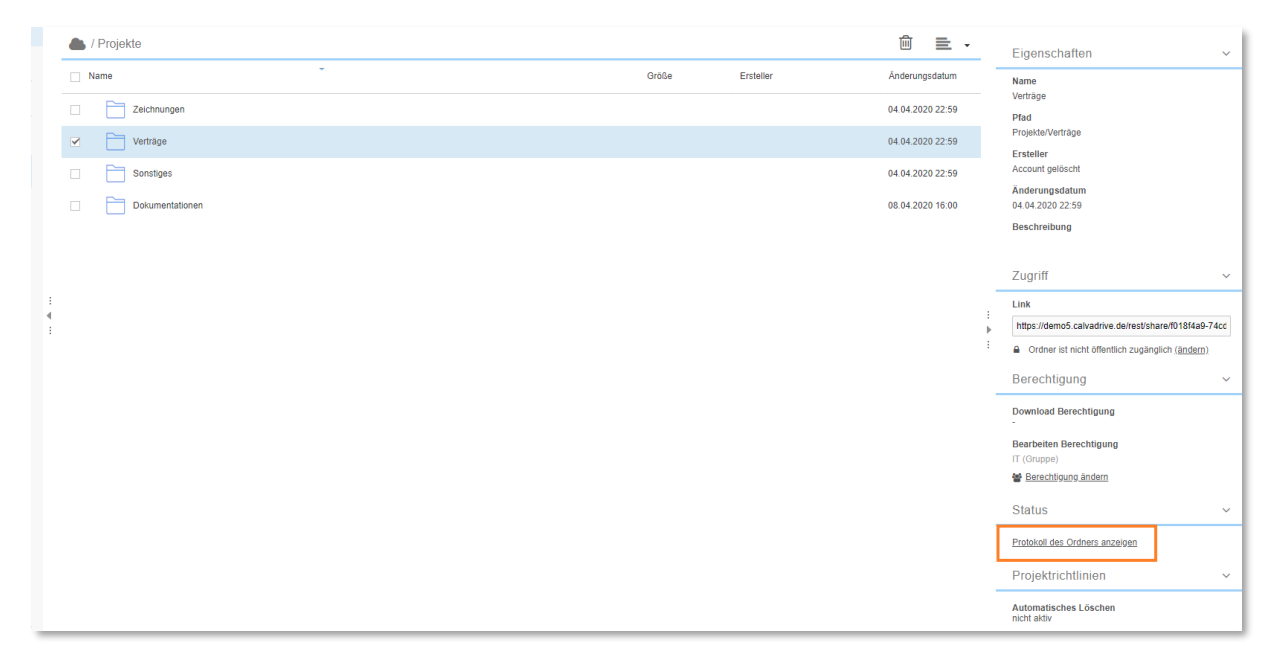

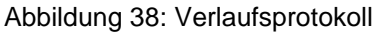

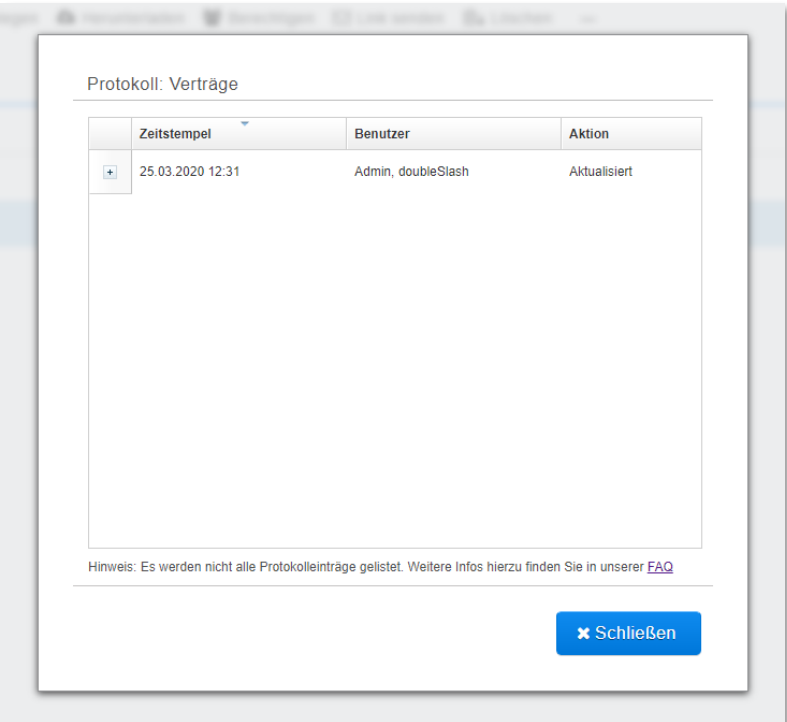

Abbildung 39: Protokoll

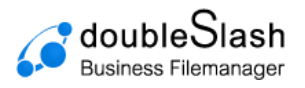

# <span id="page-24-0"></span>**7. Menü-Funktionalitäten und weitere Clients**

Über das Menü (Benutzersymbol) im oberen rechten Bildschirmbereich gelangen Sie zu den weiteren Funktionen.

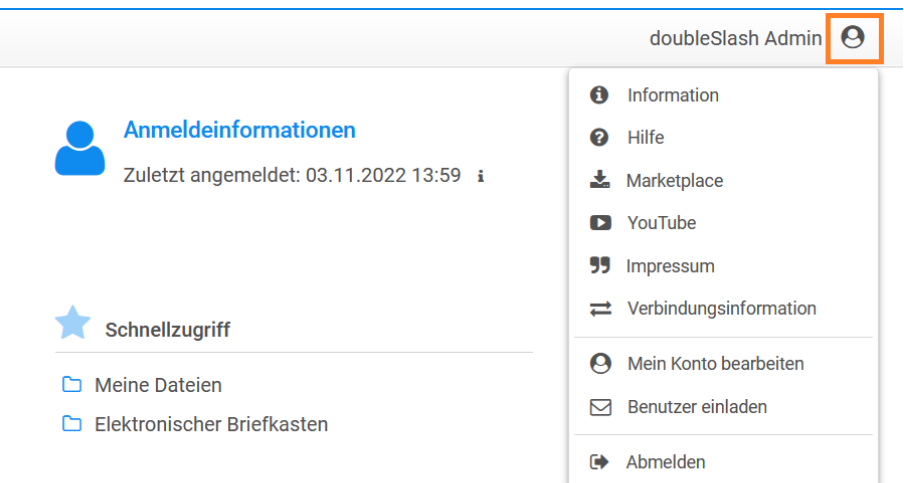

Abbildung 40: Menü aufrufen

Eine Übersicht der Funktionen:

- **Information***:* Hier gelangen Sie zu den allgemeinen Informationen.
- **Hilfe:** Öffnet das Business Filemanager-Helpcenter.
- **Marketplace:** Führt Sie zum Download-Bereich für Business Filemanager Tools und Dokumente.
- **YouTube:** Öffnet den Business Filemanager YouTube-Channel, in welchem sich einige Tutorials über dessen Anwendung befinden.
- **Impressum:** Öffnet das Impressum.
- **Verbindungsinformationen:** Zeigt die Verbindungsinformationen für Verbindungen mit der WebDAV-Schnittstelle (siehe Kapitel [7.2\)](#page-26-0) oder anderen Business Filemanager-Apps.
- **Mein Konto bearbeiten:** Bearbeiten des Benutzerkontos (siehe Kapitel [7.1\)](#page-24-1).
- **Abmelden:** Meldet den aktuellen Benutzer vom System ab.

**Hinweis:** Das Menü kann sich je nach Einstellungen Ihres Admins unterscheiden.

### <span id="page-24-1"></span>7.1. Benutzerkonto bearbeiten

Um Ihre benutzerspezifischen Daten zu ändern, öffnen Sie das Menü im oberen rechten Bildschirmbereich und wählen "*Mein Konto bearbeiten*" [\(Abbildung 41\)](#page-25-0).

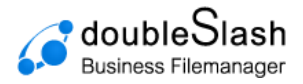

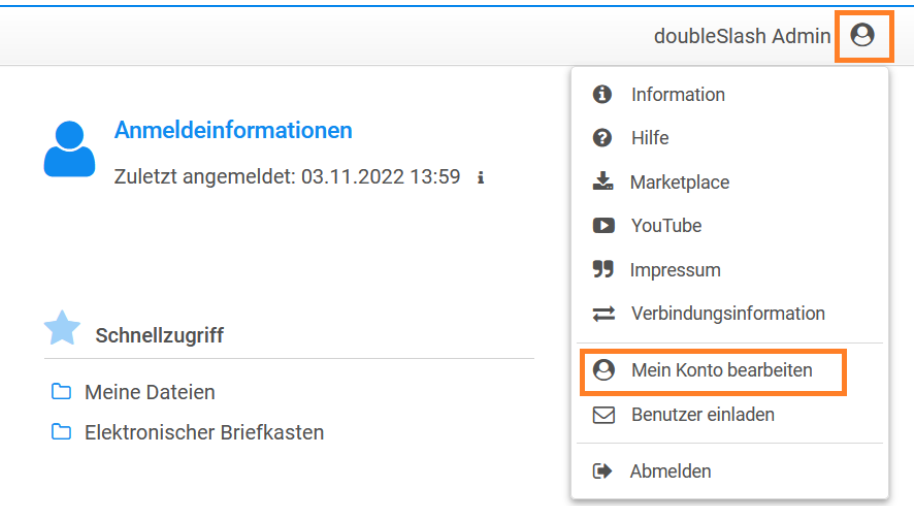

Abbildung 41: Mein Konto bearbeiten

<span id="page-25-0"></span>Im folgenden Fenster [\(Abbildung 42\)](#page-25-1) haben Sie nun über die einzelnen Reiter die Möglichkeit, Ihre *persönlichen Angaben*, Ihr *Passwort* oder die *Einstellungen* zur Sprache und Zeitzone zu ändern.

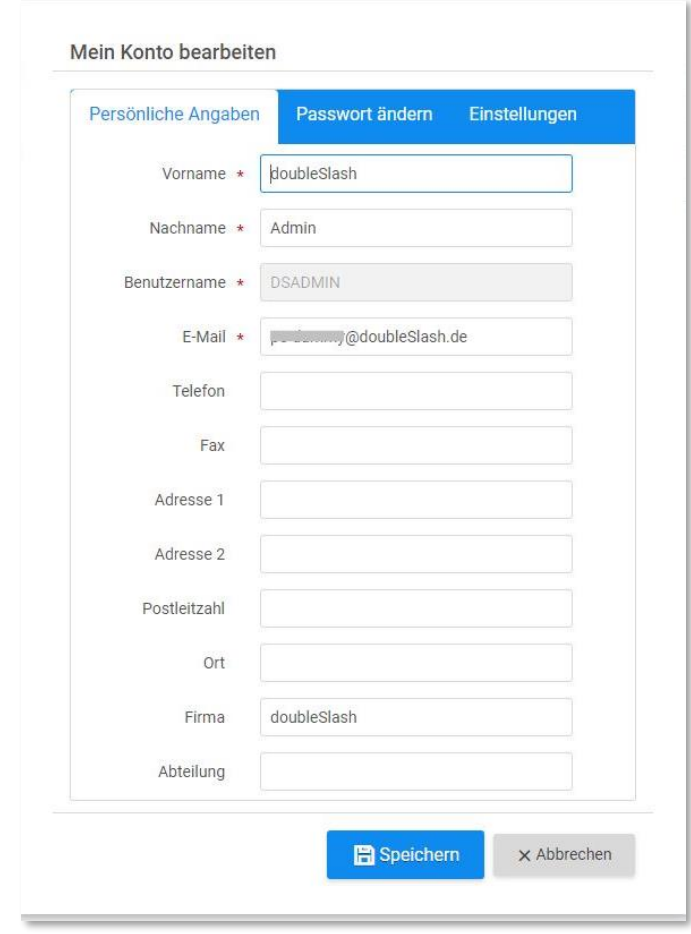

<span id="page-25-1"></span>Abbildung 42: Benutzerkonto bearbeiten

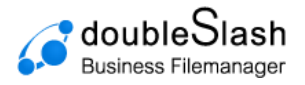

## <span id="page-26-0"></span>7.2. Anbindung Ihrer Cloud über WebDAV (Windows)

Sie können den Business Filemanager über die Schnittstelle WebDAV als Netzwerkordner in Windows einbinden.

Es gibt mehrere Möglichkeiten, wie Sie Ihr Business Filemanager Konto einbinden können. Sie haben die freie Wahl und können dies nach Ihrem persönlichen Geschmack tun.

Öffnen Sie den Windows-Explorer (Windows-Taste + E) und klicken Sie mit der rechten Maustaste auf Computer (Dieser PC).

#### **Möglichkeit 1**: Netzlaufwerk verbinden

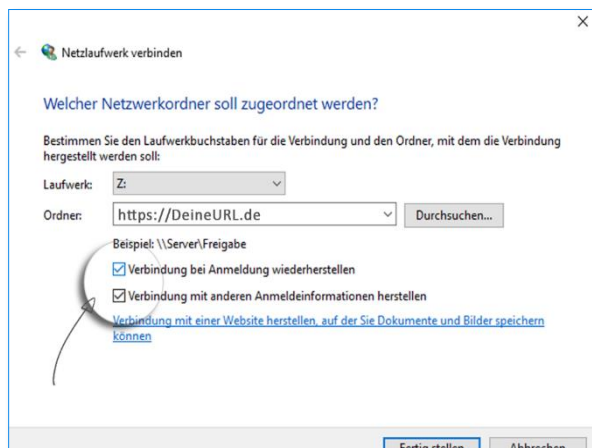

Es öffnet sich eine Eingabeaufforderung. Wählen Sie einen freien Laufwerksbuchstaben und tragen Sie bitte den Pfad zum Business Filemanager Server ein.

#### **Möglichkeit 2:** Netzwerkadresse hinzufügen

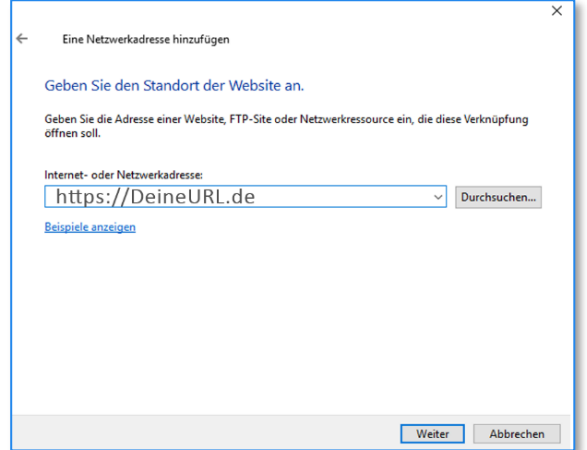

Abbildung 43: Anbindung WebDAV (1) Abbildung 44: Anbindung WebDAV (2)

Bestätigen Sie die ersten Seiten des folgenden Dialogs und geben Sie als Netzwerkadresse den Pfad zum Business Filemanager Server ein.

**Serverpfad:** Diese Informationen finden Sie in der Business Filemanager WebApp im rechten Bereich unter dem Punkt "Verbindungsinformationen".

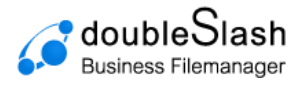

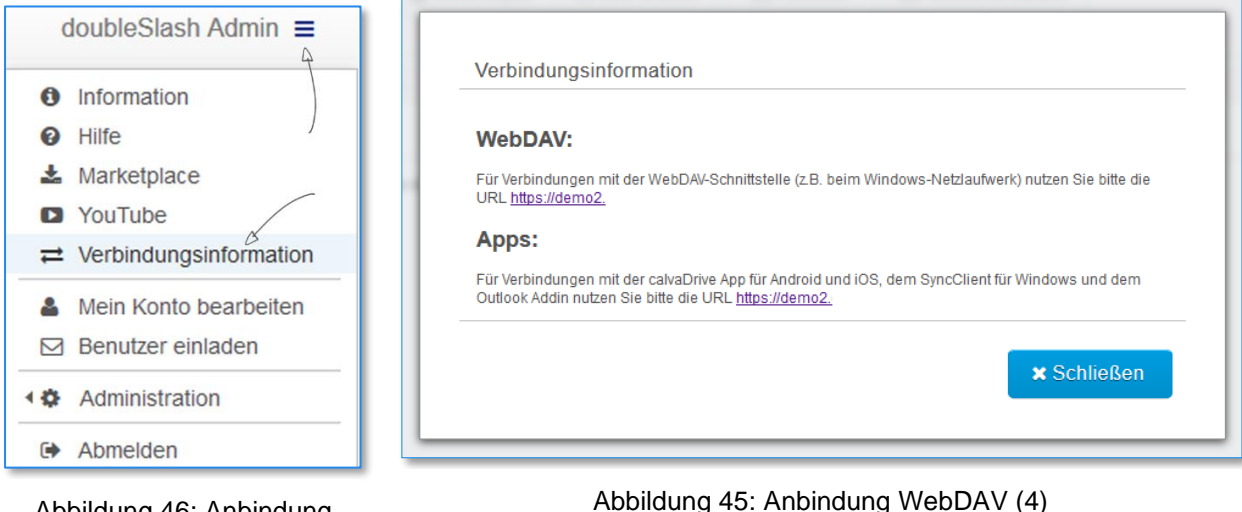

Abbildung 46: Anbindung WebDAV (3)

Sie werden aufgefordert den Business Filemanager Kontonamen sowie das von Ihnen vergebene Business Filemanager Passwort einzutragen. Geben Sie zum Schluss einen Namen für die Verbindung ein bzw. akzeptieren Sie den von Windows vorgeschlagenen Namen (der Name dient zur Anzeige im Windows-Explorer). Beenden Sie den Assistenten.

Das Business Filemanager Konto ist nun im Windows-Explorer eingebunden und kann wie eine gewöhnliche Festplatte genutzt werden.

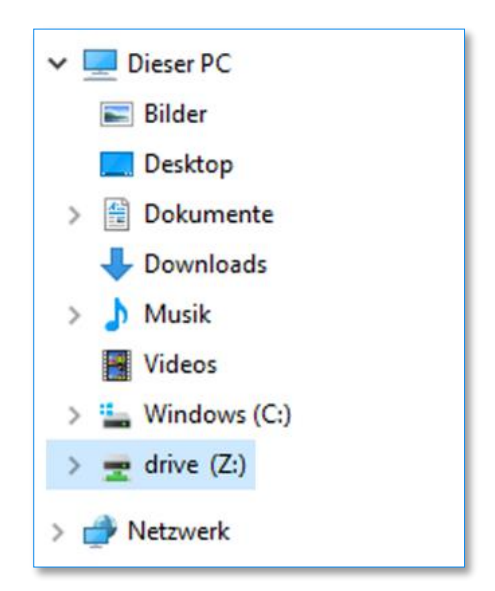

Abbildung 47: Anbindung WebDAV (5)

## <span id="page-27-0"></span>7.3. Windows SyncClient installieren

Mit dem Business Filemanager SyncClient können Sie ganz einfach Dateien offline verfügbar machen und damit arbeiten – auch, wenn gerade keine Netzwerkverbindung besteht.

Dateien im lokalen Business Filemanager-Verzeichnis werden automatisch mit dem Business Filemanager-Server synchronisiert und gesichert. So können die Dateien bei Bedarf anderen Geräten oder Personen zur Verfügung gestellt werden.

Abbildung 45: Anbindung WebDAV (4)

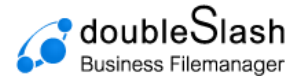

**Hinweis:** Dient nicht dazu alle verfügbaren Dateien aus der Cloud zu synchronisieren.

Klicken Sie im Business Filemanager auf das Benutzersymbol oben rechts und wählen Sie "Marketplace" [\(Abbildung 48\)](#page-28-0).

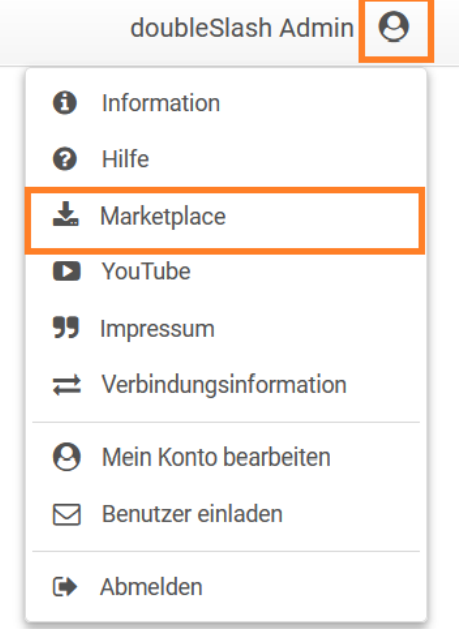

<span id="page-28-0"></span>Abbildung 48: Marketplace

Sie werden automatisch auf die Homepage von Business Filemanager geleitet, wo Sie die SyncClient-Installationsdatei herunterladen können.

Sobald Sie die heruntergeladene Installationsdatei starten, werden Sie von unserem Installationsassistenten begleitet [\(Abbildung 49\)](#page-28-1).

<span id="page-28-1"></span>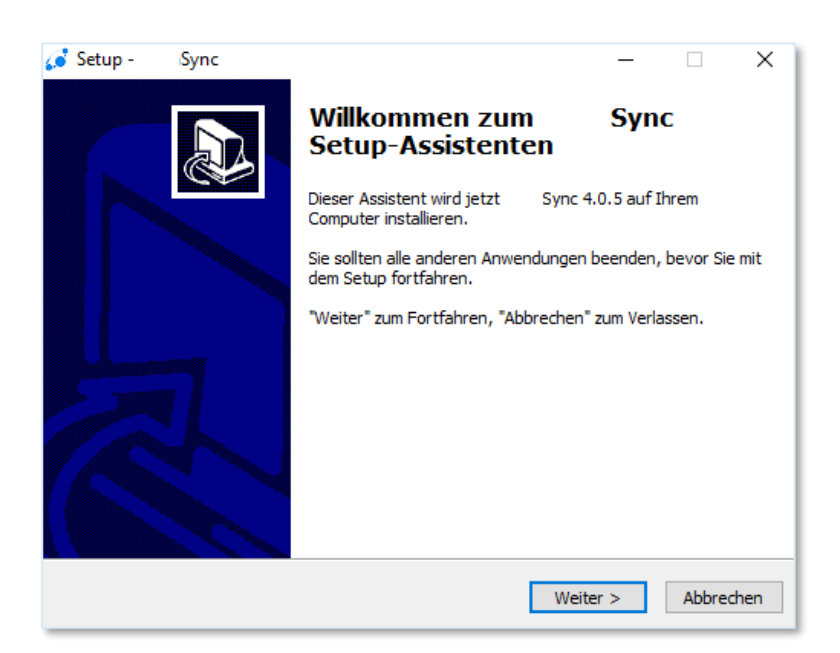

Abbildung 49: Sync Setup-Assistent

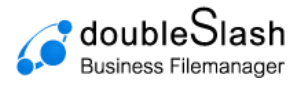

## <span id="page-29-0"></span>7.4. Outlook Add-in installieren

Mit dem Outlook-Add-in können Sie ganz einfach und sicher große Dateien (bis zu 10 GB) per E-Mail versenden, die Dateien mit einem Passwort verschlüsseln und benachrichtigen lassen, sobald die versendete Datei heruntergeladen wurde. Dabei muss nicht einmal die gewohnte E-Mail-Benutzeroberfläche verlassen werden.

Um es verwenden zu können, müssen Sie lediglich Business Filemanager-Kunde sein, Microsoft Outlook installiert haben und das passende Plugin herunterladen und aktivieren.

Um das Add-in zu installieren, klicken Sie im Business Filemanager auf das Menü oben rechts und wählen Sie Marketplace".

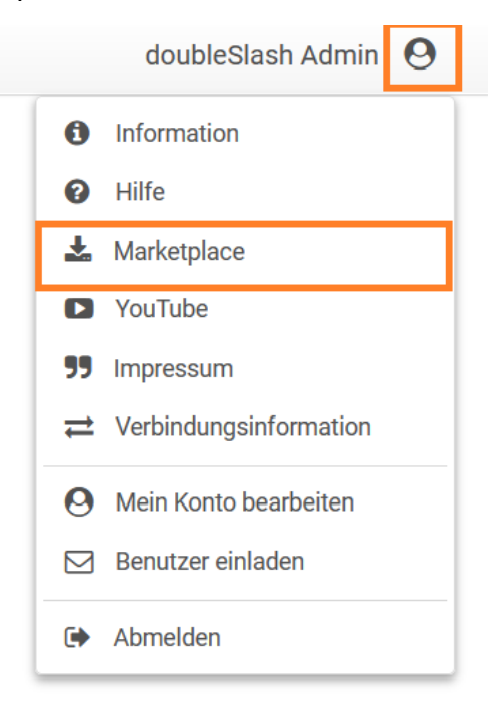

Abbildung 50: Marketplace

Sie werden automatisch auf die Homepage von Business Filemanager geleitet. Wählen Sie hier das Outlook-Add-in aus und laden die Installationsdatei herunter.

Vergewissern Sie sich vor der Installation, dass Ihre Outlook-Anwendung geschlossen ist. Öffnen Sie die Installationsdatei und folgen Sie den Installationsschritten. Während der Installation wird auch die Installation von "VSTO Runtime" gefordert, welche zwingend notwendig ist. Die "VSTO Runtime" wird benötigt, um das Outlook-Add-in für Outlook lauffähig zu machen.

Nach erfolgreicher Installation kann Outlook erneut geöffnet werden. Beim Öffnen erscheint eine Meldung, die Sie mit "Installieren" bestätigen. Ein Tutorial wird angezeigt, welches Sie durch die ersten Schritte führt. Unter "Datei" > "Business Filemanager" >"Serververbindung konfigurieren" kann die Verbindung zum Business Filemanager eingerichtet werden.

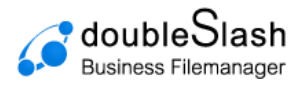

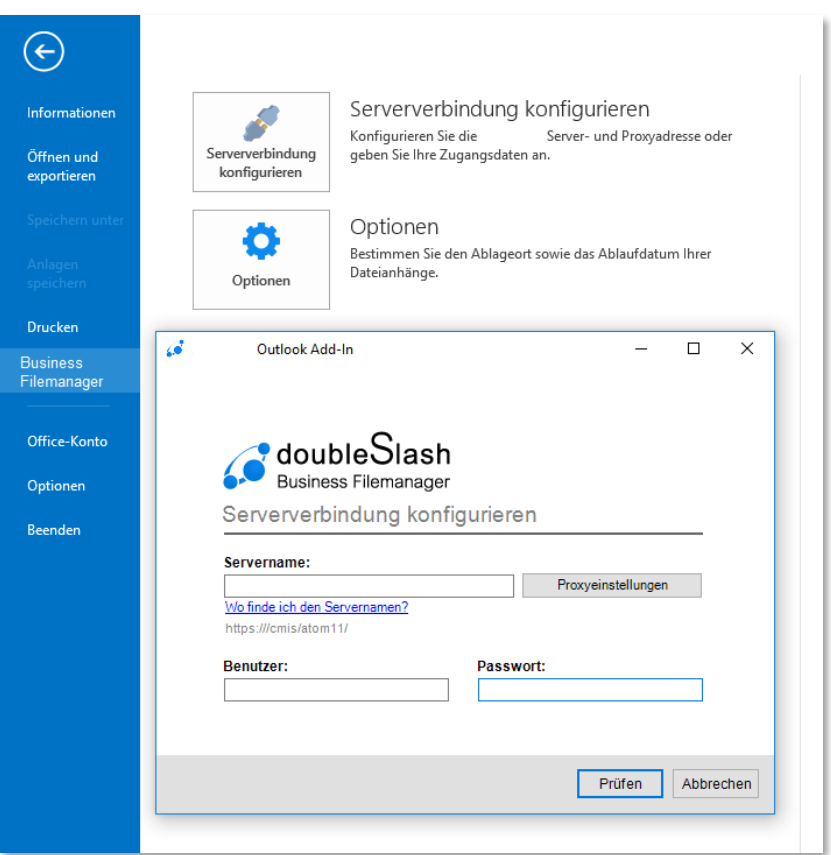

Abbildung 51: Serverkonfiguration eingeben

Nach dem Ihre Serververbindung konfiguriert ist können Sie Ihre Optionen auswählen. Klicken Sie einfach auf "Optionen" und es sollte sich ein Fenster öffnen. Nun könne Sie den Ablageort im Business Filemanager auswählen, in dem Ihre Anhänge gespeichert werden sollen. Außerdem könne Sie das Ablaufdatum der Speicherung eingeben.

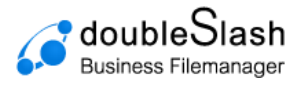

# <span id="page-31-0"></span>**8. Business Filemanager Plugins / erweiterte Funktionalitäten**

Die Business Filemanager Web-App verfügt über ein internes Plugin-System, welches ermöglicht, den Funktionsumfang Ihrer Cloud durch Plugins zu erweitern. Als Administrator können Sie Plugins nach Belieben hinzufügen oder wieder entfernen. Schauen Sie dazu im Handbuch für Administratoren nach.

**Hinweis:** Die nachfolgenden Funktionen sind nur sichtbar, sofern die entsprechenden Plugins vom Administrator installiert und aktiviert worden sind.

### <span id="page-31-1"></span>8.1. Watch: Dateien und Ordner beobachten

Mit dieser Funktion können Sie überprüfen, ob eine Datei heruntergeladen wurde bzw. ob innerhalb eines Ordners Dateien hochgeladen wurden. Tritt das entsprechende Ereignis auf, so werden Sie per E-Mail benachrichtigt.

Um eine Datei bzw. einen Ordner auf das jeweilige Ereignis zu beobachten, markieren Sie die entsprechende Ressource und drücken die rechte Maustaste.

Wählen Sie nun "*Beobachten*" und anschließend das jeweilige Ereignis ("*Download*" bei Dateien, "Upload" bei Ordnern).

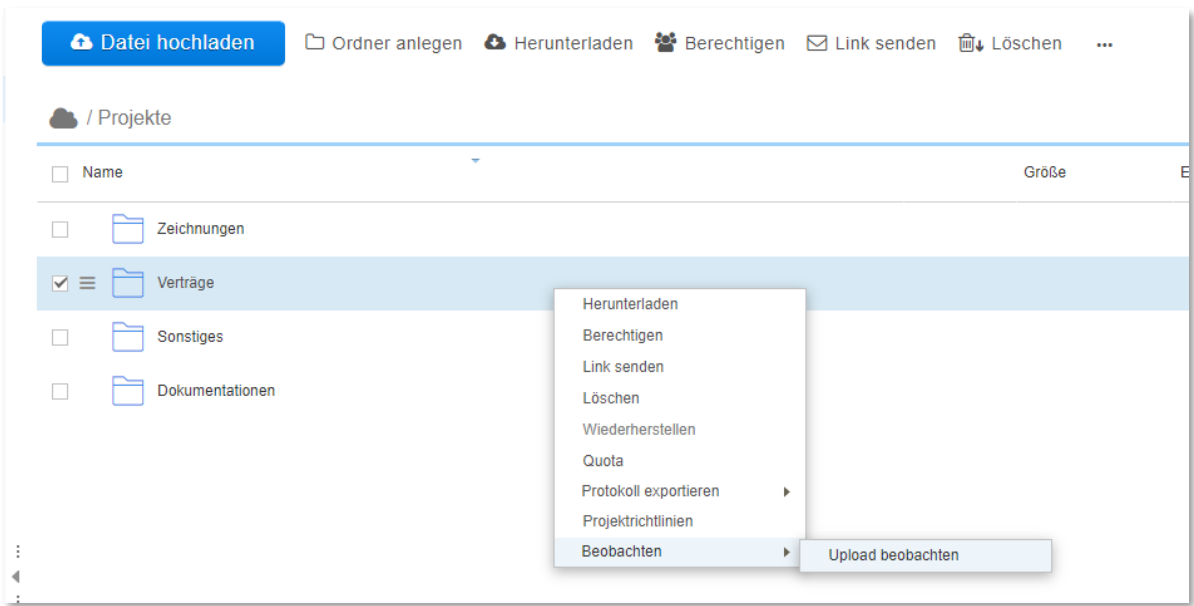

Abbildung 52: Ordner beobachten (1)

Alternativ klicken Sie auf das Beobachten-Icon, welches erscheint, sobald Sie eine Ressource auswählen.

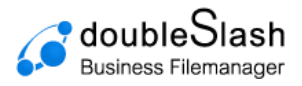

| Datei hochladen                                               | □ Or <sub>o</sub> legen △ Herunterladen 替 Berechtigen   Link senden   俞↓ Löschen |  |                | $\ddotsc$ |
|---------------------------------------------------------------|----------------------------------------------------------------------------------|--|----------------|-----------|
| / Projekte / Verträge                                         |                                                                                  |  |                |           |
| Name                                                          | $\overline{\phantom{a}}$                                                         |  | Größe          | Erst      |
| 03 Firma x<br>$\Box$                                          |                                                                                  |  |                |           |
| $\boxed{\triangle}$ = $\boxed{\uparrow\downarrow}$ 02 Firma x |                                                                                  |  | $\circledcirc$ |           |
| 01 Firma x<br>П                                               |                                                                                  |  |                |           |
|                                                               |                                                                                  |  |                |           |
|                                                               |                                                                                  |  |                |           |
|                                                               |                                                                                  |  |                |           |
|                                                               |                                                                                  |  |                |           |
|                                                               |                                                                                  |  |                |           |

Abbildung 53: Ordner beobachten (2)

**Hinweis**: Eine zur Beobachtung gekennzeichnete Ressource erkennen Sie an dem aktivierten Beobachten-Icon:

### <span id="page-32-0"></span>8.2. Inbox: Der elektronische Briefkasten

Diese Plug-In-Funktion erlaubt es, externen (nicht registrierten) Personen, Dateien und Ordner an registrierte Business Filemanager-Nutzer zu senden. Diese werden dann im Ordner "*Elektronischer Briefkasten*" des Empfängers gespeichert, welchen Sie im übergeordneten Ordner "*Meine Dateien"* finden.

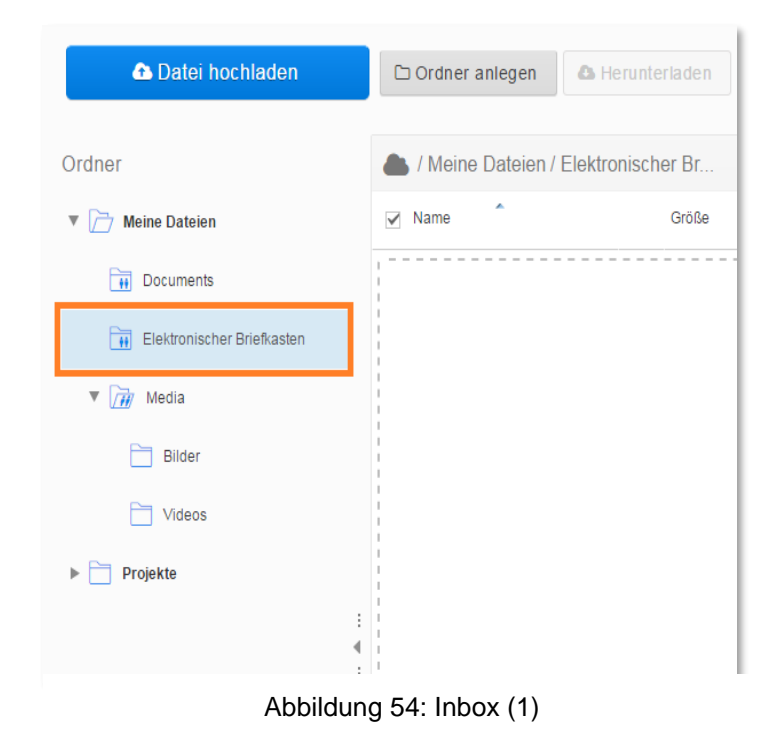

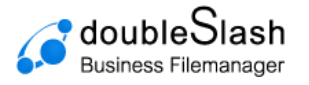

Um als Externer einem registrierten Benutzer Dateien oder Ordner zu senden, gehen Sie wie folgt vor:

#### **Alternative 1:**

• Öffnen Sie Ihren Browser und rufen die URL Ihrer Webanwendung auf. Klicken Sie anschließend auf den Button "*Zum elektronischen Briefkasten*" [\(Abbildung 55\)](#page-33-0).

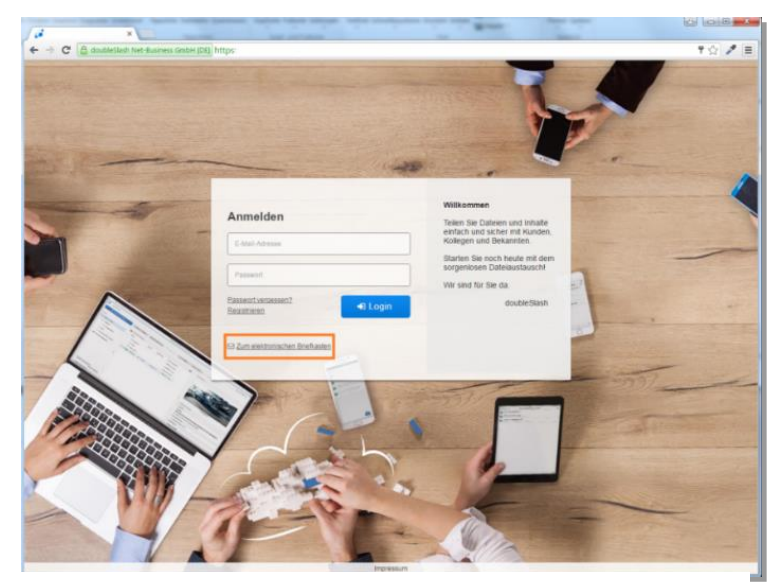

Abbildung 55: Inbox (2)

**Oder**: Öffnen Sie *https://<Ihre Drive-URL>/inbox*.zul. So gelangen Sie direkt zu Schritt 2.

<span id="page-33-0"></span>• Geben Sie Ihre E-Mail-Adresse und die des Empfängers ein und bestätigen Sie mit einem Klick auf "Überprüfen" [\(Abbildung 56\)](#page-33-1).

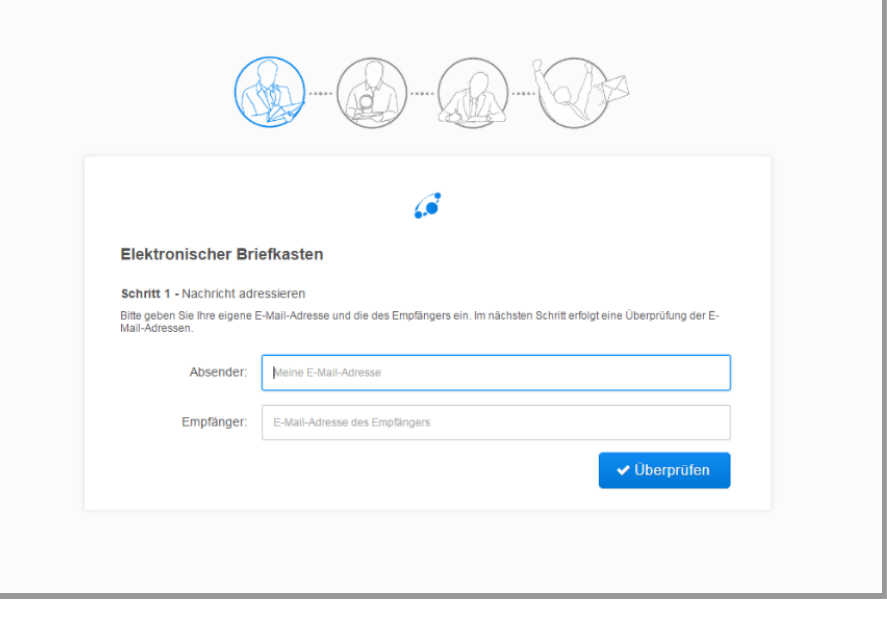

<span id="page-33-1"></span>Abbildung 56: Inbox (3)

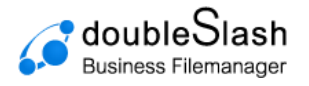

#### **Alternative 2:**

Mit dieser Funktion kann man einen Link zur Inbox erstellen bei dem das Empfängerfeld schon eingetragen ist und nicht mehr verändert werden kann. Dadurch kann man parametrisierte Inbox URLs erstellen, bei denen der Benutzer nur noch das Absenderfeld ausfüllen muss.

Dafür ist es notwendig die Inbox URL mit "?recipientMail=Wert" zu erweitern. Das Fragezeichen ist notwendig damit der Parameter "recipientMail" erkannt wird und als Wert muss eine E-Mail-Adresse angegeben werden, die im Empfängerfeld stehen soll. Wichtig ist, dass die E-Mail gültig ist, da der Benutzer das Empfängerfeld nicht bearbeiten kann.

Dies können Sie folgendermaßen tun: Sie brauchen die URL zu Ihrem Business-Filemanager Zugang, Beispiel an **https://my.calvadrive.de**. Die Inbox URL wäre in diesem Fall: https://my.calvadrive.de**/Inbox.zul.** Und durch die Erweiterung mit dem Parameter und einer E-Mail erhält man: https://my.business-

filemanager.de/Inbox.zul**?recipientMail=kontakt@business-filemanager.de**.

Geben Sie Ihre E-Mail-Adresse ein und bestätigen Sie mit einem Klick auf "Überprüfen".

#### **Alternative 3:**

Mit dieser Funktion kann ein BFM-Nutzer eine Datei bei einer Person anfordern. Diese bestimmte Person erhält dann eine E-Mail mit einem Link, über den Dateien hochgeladen werden können. Die hochgeladenen Dateien können vom Nutzer, der diese angefragt hat, gespeichert werden. Dazu loggen Sie sich mit Ihrem BFM-Nutzer ein und wählen über den Menübereich "Datei anfordern" aus.

Für die Dateianforderung muss die E-Mail-Adresse des Empfängers eingetragen werden. Dieser Link ist auf 2 Wochen nach senden der Anfrage begrenzt, somit müssen Dateien von der angefragten Person, innerhalb dieses Zeitraums hochgeladen werden. Optional kann eine Nachricht mit versendet werden [\(Abbildung 57,](#page-34-0) [Abbildung 58\)](#page-35-0).

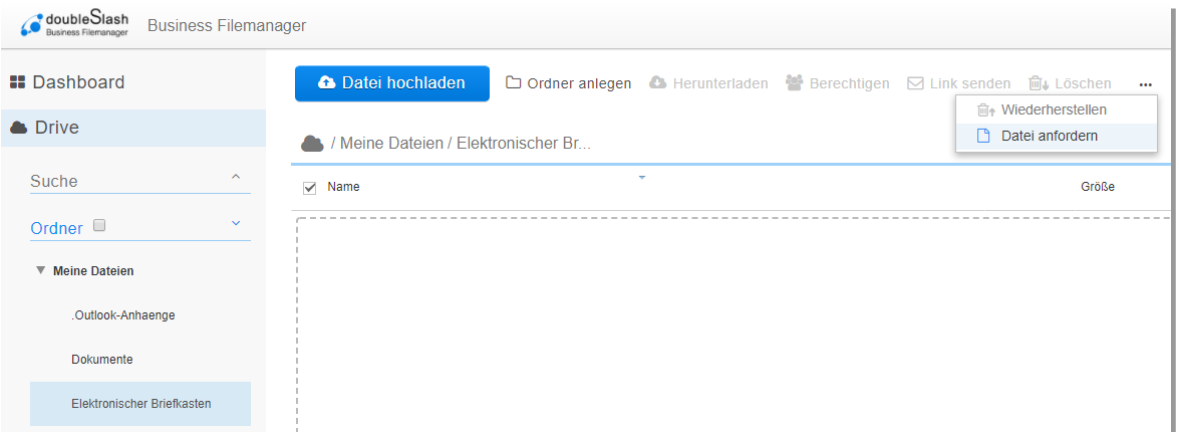

#### <span id="page-34-0"></span>Abbildung 57: Datei anfordern

r.

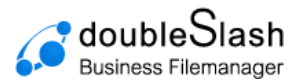

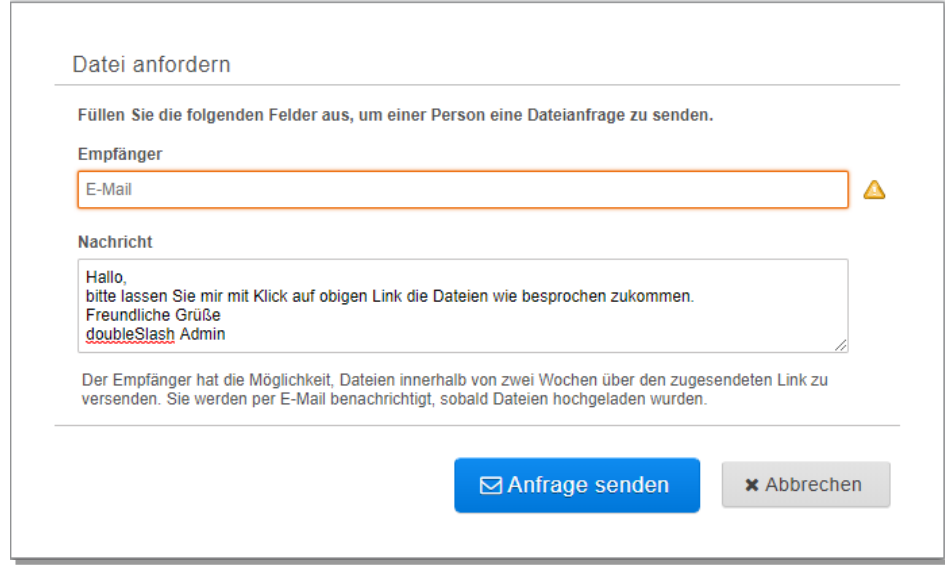

Abbildung 58: Datei anfordern (2)

<span id="page-35-0"></span>Anschließend erhält die Person ohne Business-Filemanager Account, eine Verifizierungs-E-Mail mit einem Link für den nächsten Schritt [\(Abbildung 59\)](#page-35-1). Diese Verifizierung erfolgt nur einmalig, sofern bei der nächsten Verwendung des elektronischen Briefkastens, derselbe Browser verwendet wird und die Cookies nicht gelöscht wurden.

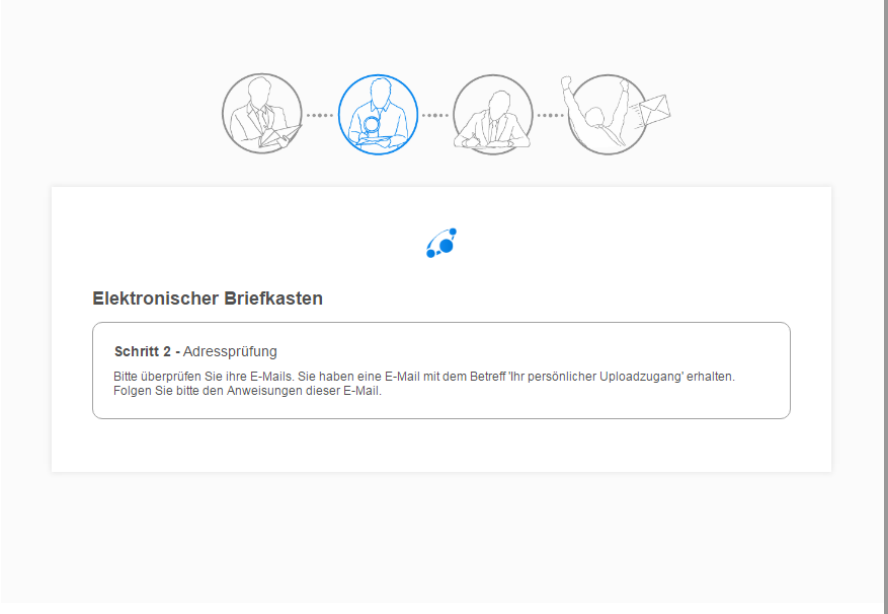

Abbildung 59: Inbox Verifizierung

<span id="page-35-1"></span>Sobald eine der Dateien vom Empfänger heruntergeladen wird, erhalten Sie eine Benachrichtigung [\(Abbildung 60\)](#page-36-1).

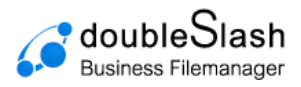

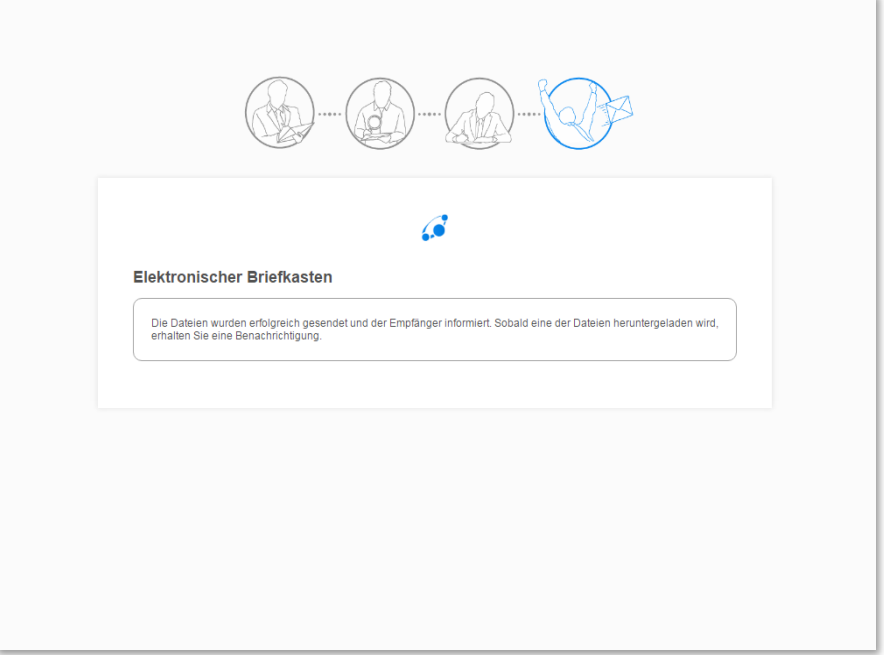

Abbildung 60: Inbox Versand

## <span id="page-36-1"></span><span id="page-36-0"></span>8.3. Support-Plugin

Diese Funktion ist für den 1st-Level-Support in Ihrem Unternehmen implementiert worden. Sie können für die User auf dem System einen Ansprechpartner mit entsprechender E-Mail-Adresse hinterlegen. Dazu finden Sie im linken unteren Bildschirmbereich eine Text-Box, in welcher Sie Ihr Anliegen formulieren und über den "*Senden*"-Button direkt an den Ansprechpartner im Unternehmen schicken können.

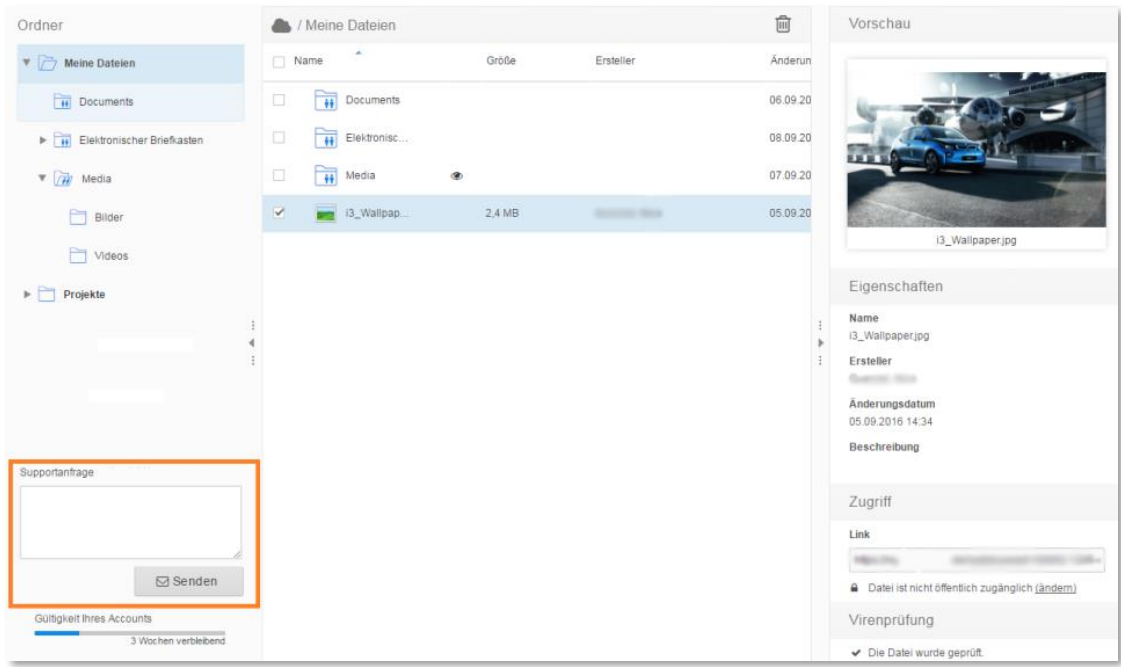

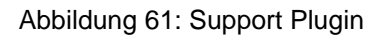

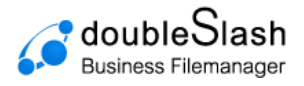

## <span id="page-37-0"></span>8.4. User Relation Repository Plugin

Wurde das User Relation Plugin vom Administrator aktiviert, werden Ihnen nur Gruppen vorgeschlagen, in denen Sie selbst Mitglied oder Subadmin sind. Erst wenn Sie eine aktive Verbindung (Dateiaustausch, Freigabe erteilt etc.) aufbauen, erscheinen sowohl andere Benutzer als auch andere Gruppen als Vorschlag in der Suche. Dies hat den Vorteil, dass Benutzer eines Systems sich nicht gegenseitig einsehen können, es sei denn eine Verbindung hat bereits stattgefunden.

Beispiel: Link senden (mit dem Nutzer wurde zuvor mindestens einmal über den Business Filemanager kommuniziert). Ist das Plugin aktiviert, wird dem eingeloggten Benutzer bei Eingabe des Empfängernamens/ der Empfänger-E-Mail-Adresse auch dieser vorgeschlagen [\(Abbildung 62\)](#page-37-1).

Ist bisher noch keine Verbindung aufgebaut und der Benutzer befindet sich nicht in derselben Gruppe, wird die eingegebene E-Mail-Adresse entsprechend nicht als Empfänger vorgeschlagen.

Ist das Plugin nicht aktiviert, können alle Benutzer des Systems in der Vorschlagsliste erscheinen (Abbildung 63).

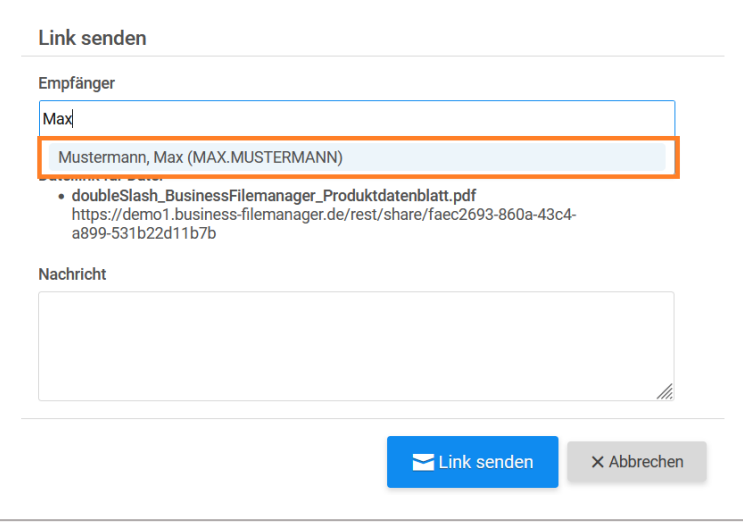

Abbildung 62: Plugin ist aktiv

<span id="page-37-1"></span>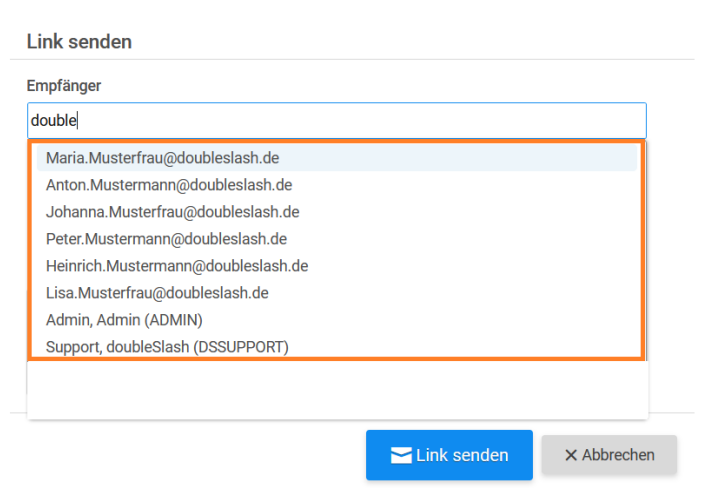

Abbildung 63: Plugin ist nicht aktiv

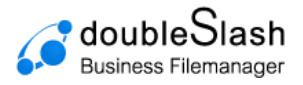

### <span id="page-38-0"></span>8.5. Registration: andere Benutzer einladen

Mit dieser Funktion haben Sie die Möglichkeit, andere Benutzer zur Verwendung von Business Filemanager einzuladen. Öffnen Sie dazu die erweiterten Funktionen über das Benutzersymbol im rechten oberen Bildschirmbereich und wählen "Benutzer einladen".

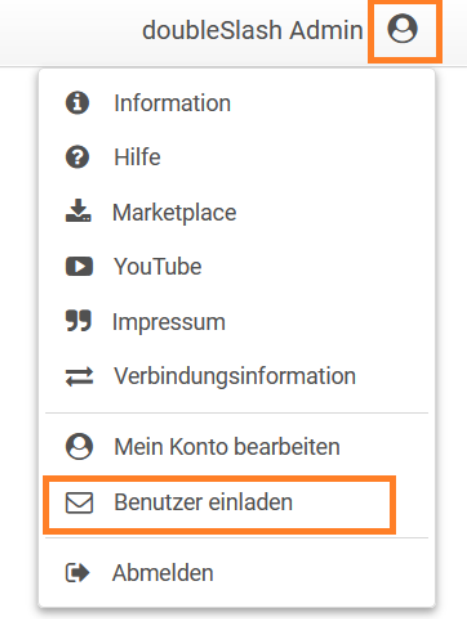

Abbildung 64: Benutzer einladen

Im Anschluss geben Sie den jeweiligen Empfänger an und bestätigen mit einem Klick auf den "*Einladen*"-Button. Es wird automatisch ein Konto mit Zugangsdaten für den Empfänger erstellt und an diesen per E-Mail versendet.

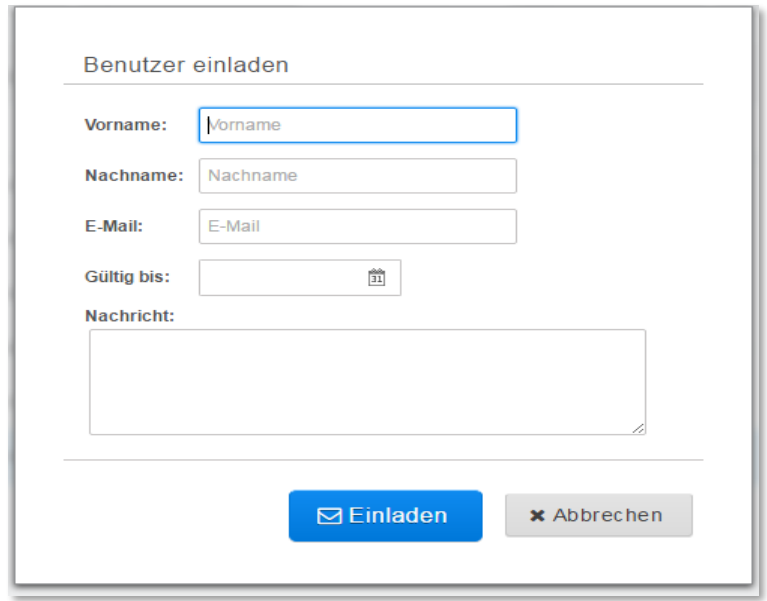

Abbildung 65: Benutzerinformationen ausfüllen

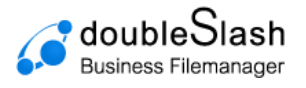

## <span id="page-39-0"></span>8.6. Reminder Plugin

Mit dem Reminder Plugin kann für jede Datei eine individuelle Erinnerung gesetzt werden. Für jede Erinnerung kann ein Erinnerungszeitpunkt (Datum und Uhrzeit) gewählt sowie eine Nachricht verfasst werden. Tritt der Zeitpunkt ein, erhalten Sie eine E-Mail-Benachrichtigung, die Ihre individuelle Nachricht enthält. Besonders hilfreich ist dieses Plugin, um rechtzeitig über Ihre Termine und Fristen informiert zu werden.

#### **Funktionsweise:**

Um eine Erinnerung zu setzen, wählen Sie die gewünschte Datei aus und öffnen Sie mit einem Rechtsklick das Menü. Navigieren Sie zu "Erinnerung". Es öffnet sich ein weiteres Untermenü. Wählen Sie hier, ob Sie eine "Erinnerung setzen" oder eine "Erinnerung löschen" möchten.

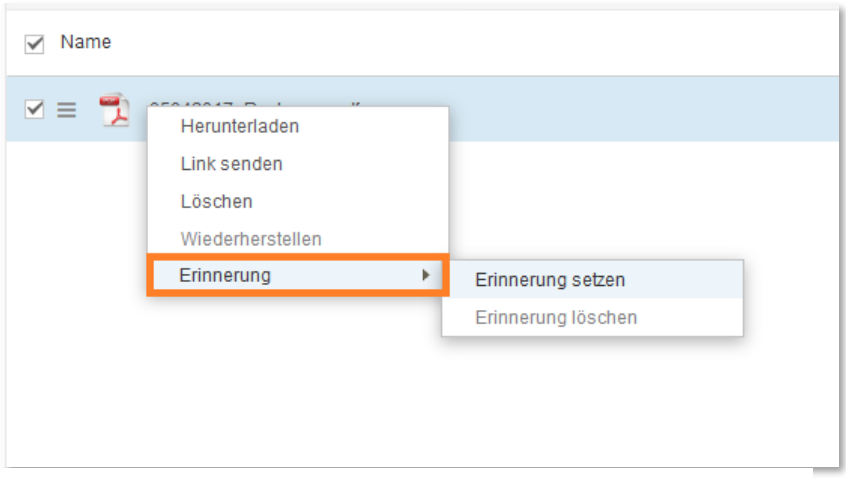

Abbildung 66: Erinnerung setzen

Haben Sie "Erinnerung setzen" ausgewählt, können Sie im folgenden Schritt einen Erinnerungszeitpunkt wählen:

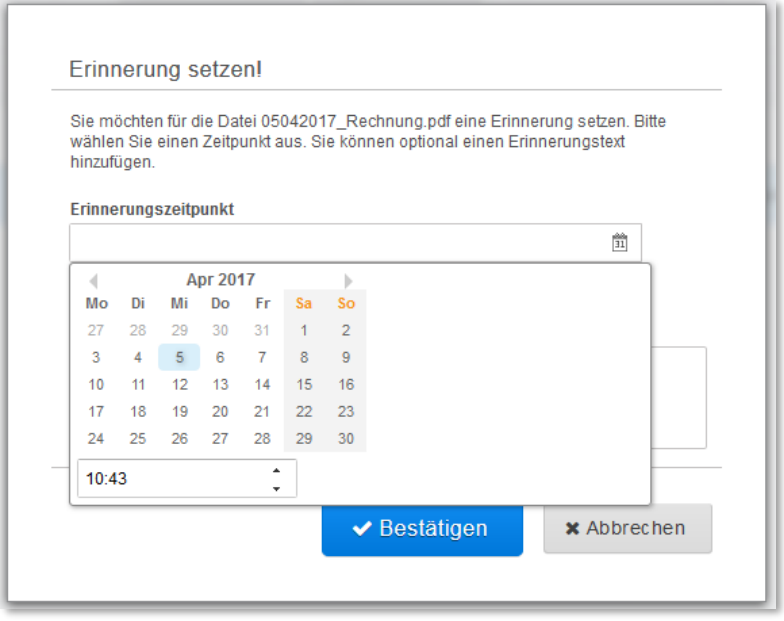

Abbildung 67: Zeitpunkt setzen

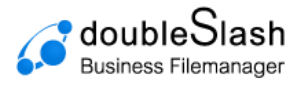

Die Informationen, die Sie unter "Nachricht" eingeben, werden Ihnen per E-Mail übermittelt, sobald der Erinnerungszeitpunkt erreicht ist.

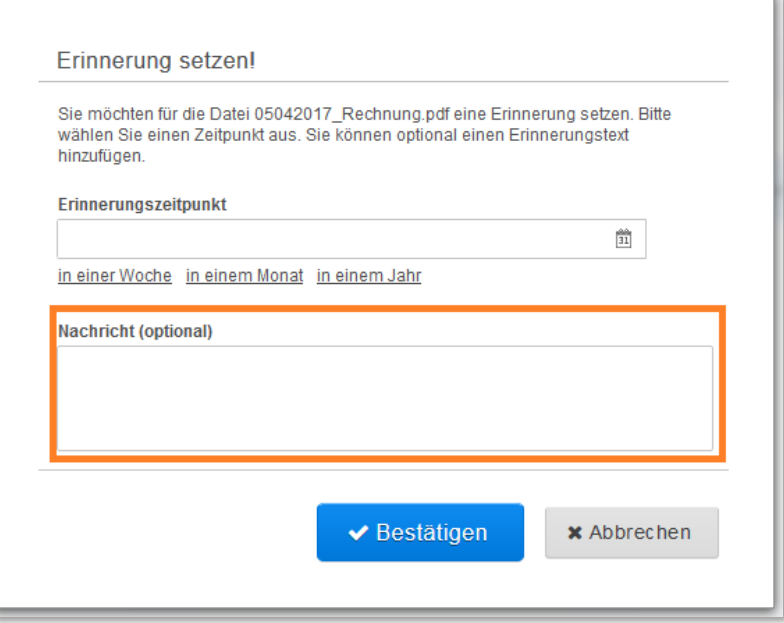

Abbildung 68: Nachricht verfassen

## <span id="page-40-0"></span>8.7. Versionierungs-Plugin

Das Version Plugin ermöglicht das Wiederherstellen von ursprünglichen Bearbeitungsständen eines Dokumentes bzw. einer Datei. Wird ein Dokument per SyncClient mit dem Business Filemanager synchronisiert, wird automatisch, sofern das Version Plugin installiert ist, eine Version dieses Dokumentes erstellt. Wird das synchronisierte Dokument wieder geändert und überspeichert, erstellt der Business Filemanager eine neue Version dieser Datei. Alle Versionen können in der Business Filemanager WebApp angesehen werden. Wenn Sie einen älteren Bearbeitungsstand aufrufen möchten, ohne die aktuelle Version zu überspeichern, können Sie alternativ die ältere Version einfach herunterladen. Die aktuelle Version wird dadurch nicht durch die ältere Version überschrieben.

#### **Funktionsweise:**

Damit Versionen erstellt werden können, müssen die Dateien mit dem SyncClient synchronisiert oder über die Weboberfläche geupdatet werden.

Der Business Filemanager erstellt automatisch eine Version dieser Datei. Wählen Sie die gewünschte Datei aus, erscheint in der rechten Spalte ein Informationsfeld "Versionen". Hier werden alle gespeicherten Versionen angezeigt.

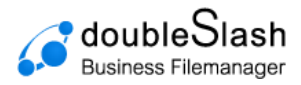

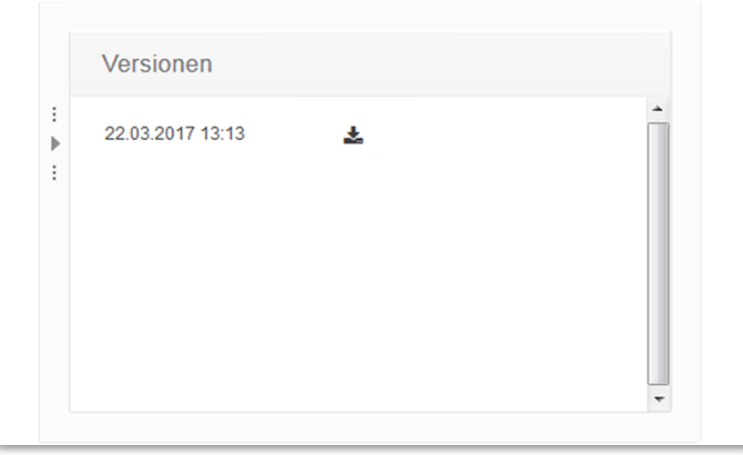

Abbildung 69: Versionen aufrufen

Wird eine Datei geändert und die Datei anschließend überschrieben, erscheint nach erfolgreicher Synchronisation eine neue Version dieser Datei.

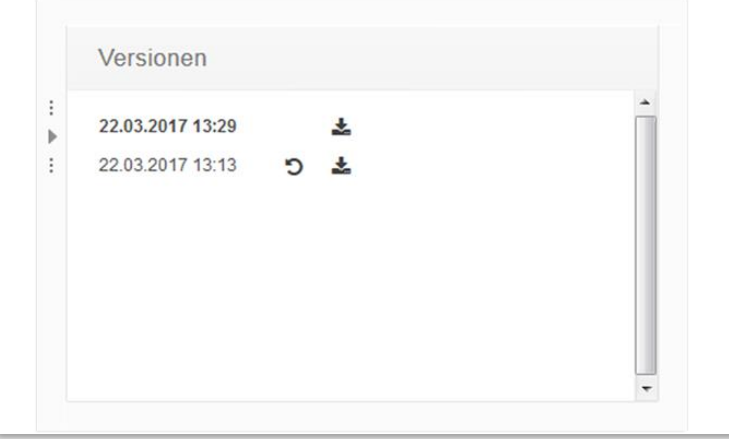

Abbildung 70: Versionen aufrufen (2)

Soll die aktuelle Version mit einer älteren Version überschrieben werden, klicken Sie auf den entsprechenden "Version wiederherstellen"-Button.

Sie möchten eine ältere Version aufrufen, ohne die aktuelle Version zu überschreiben? Klicken Sie hierzu auf den entsprechenden "Version herunterladen"-Button.

## <span id="page-41-0"></span>8.8. History Exporter Plugin

Exportieren Sie Protokolldaten von Ordnern und Dateien bequem als Excel-Datei und haben Sie stets den Überblick, wer, wann und wie auf die Ressource zugegriffen hat. Die Excel-Datei gibt Aufschluss über den Zeitstempel, den Datei- bzw. Ordnerpfad, den Typ, den Benutzer, die Aktion sowie weitere Details.

#### **Funktionsweise:**

Um das Protokoll für eine Datei herunterzuladen, wählen Sie die gewünschte Datei aus und öffnen Sie mit einem Rechtsklick das Untermenü. Wählen Sie hier "Protokoll exportieren" und anschließend "Für diese Datei" aus.

Möchten Sie das Protokoll für einen Ordner herunterladen, klicken Sie mit einem Rechtsklick auf den gewünschten Ordner. Das Untermenü öffnet sich. Wählen Sie hier "Protokoll

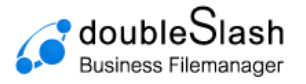

exportieren" und anschließend "Für diesen Ordner" oder "Alle Unterordner und Dateien". Wählen Sie "Alle Unterordner und Dateien", wenn Sie das Protokoll für jede im Ordner sich befindende Datei/Ordner exportieren möchten.

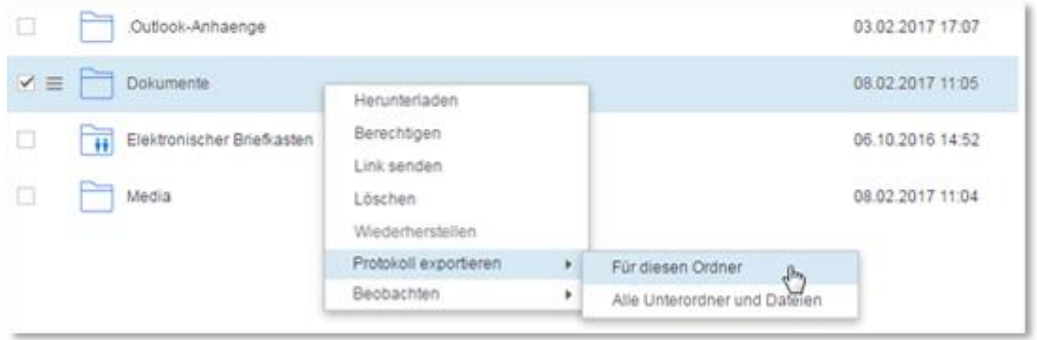

Abbildung 71: Protokoll exportieren

| $-1$ + $(1 + 3 + 1)$<br>Dates<br>Start.            |                                                    | Einfügen | Seitenlayout. |                         | Formeln           | Daten. |                 | Überprüfen.    | Protokoli_USEPSS_SNO_1486473530950.xls - Microsoft Excel<br><b>Ansent</b> |     |                                                            |                                                  | a.                                                                                                    | ex.1<br>$Q = B \times$ |
|----------------------------------------------------|----------------------------------------------------|----------|---------------|-------------------------|-------------------|--------|-----------------|----------------|---------------------------------------------------------------------------|-----|------------------------------------------------------------|--------------------------------------------------|----------------------------------------------------------------------------------------------------|------------------------|
| ă<br>ag.<br>Einfügen                               | Calibet<br>F K                                     | 里        | - Br          | $+10$ $+$ A A<br>$2n +$ |                   |        | $20 -$<br>疆     |                | Standard.<br>000<br>s -                                                   | 「加設 | El Bedingte Formatierung -<br>List Als Tabelle formatieren | <sup>2</sup> Einfügen<br><sup>24</sup> Louties - | $\Sigma$ +<br>Žľ<br>a-<br>Softwren                                                                                                    | đ.<br>Suchen und       |
| Zwitchinablage <sup>1</sup>                        |                                                    |          | Schrifterf    |                         |                   |        | Ausnatives      |                | Zaté.                                                                     |     | BG Zellenformatyorlagen =<br>Formatyoriagen                | [R] Format =<br><b>Zellen</b>                    | und Filtern - Autwählen -<br>Rearbeiten                                                                                                    |                        |
| AI                                                 |                                                    | ٠        |               |                         | f. Zeitstempel    |        |                 |                |                                                                           |     |                                                            |                                                  |                                                                                                    | w                      |
|                                                    |                                                    |          |               |                         |                   |        | œ               |                | D.                                                                        |     | $-\mathbf{E}$                                              |                                                  |                                                                                                    |                        |
| Zeitstempel                                        |                                                    |          |               | Pfad                    |                   |        | Typ             |                | <b>Benufaer</b>                                                           |     | Aktion<br><b>Details</b>                                   |                                                  |                                                                                                    |                        |
| 02.12.2016 13:46 /workspace/Use-PSS/USEPSS_SNO.pdf |                                                    |          |               |                         |                   |        |                 | Date: TBRUNKEL |                                                                           |     | Erzeugt.                                                   |                                                  | Name (Alter Wert:   Neuer Wert: USEPSS_SNO.pdf)<br>Typ (Alter Wert:   Neuer Wert: application/pdf).<br>Große (Alter Wert:   Neuer Wert: 08) |                        |
| 02.12.2016 13:46 /workspace/Use-PS5/USEP55_SNO.pdf |                                                    |          |               |                         |                   |        | Date            |                | <b><i>LAMSYSTEMUSER</i></b>                                               |     | Akbablisiert                                               |                                                  |                                                                                                    |                        |
| 02.12.2016 15:46 /workspace/Use-PSS/USEPSS_SNO.pdf |                                                    |          |               |                         |                   |        |                 | Date: SYSTEM   |                                                                           |     | <b>Uberprüft</b>                                           |                                                  | Größe (Alter Wert: 1 Neuer Wert: 761.97KB)                                                                                                  |                        |
| 02.12.2016 13:46 /workspace/Use-PS5/USEPSS_SNO.pdf |                                                    |          |               |                         |                   |        | Date            |                | <b>LAMSYSTEMUSER</b>                                                      |     | Aktualisiert                                               |                                                  |                                                                                                    |                        |
|                                                    | 02.12.2016.13:46 /workspace/Use-PSS/USEPSS_SNO.pdf |          | Datei         |                         | <b>ATMOSFIELD</b> |        | Heruntergeladen |                |                                                                           |     |                                                            |                                                  |                                                                                                    |                        |
| 02.12.2016 15:21 /workspace/Use-P55/USEP55_SNO.pdf |                                                    |          |               |                         |                   |        | Date            |                |                                                                           |     | Heruntergeladen                                            |                                                  |                                                                                                    |                        |
| 05.01.2017 14:29 /workspace/Use-PSS/USEPSS_SNO.pdf |                                                    |          |               |                         |                   |        |                 | Date: NGUENZEL |                                                                           |     | Herunterpeladen                                            |                                                  |                                                                                                    |                        |

Abbildung 72: Protokoll in Excel

### <span id="page-42-0"></span>8.9. Ordnerquota-Plugin

Mit dem Ordnerquota Plugin können Sie Speichergrenzen für bestimmte Ordner setzen und so den Speicher einzelner Ordner oder des gesamten Systems steuern.

#### **Quota anpassen:**

Wollen Sie gezielt für einzelne Ordner die standardmäßige Quota anpassen, können Sie mit einem Rechtsklick auf den Ordner das Kontextmenü öffnen und mit "Quota" die Speichergrenze ändern [\(Abbildung 73\)](#page-43-1).

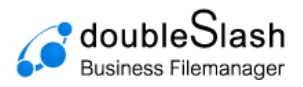

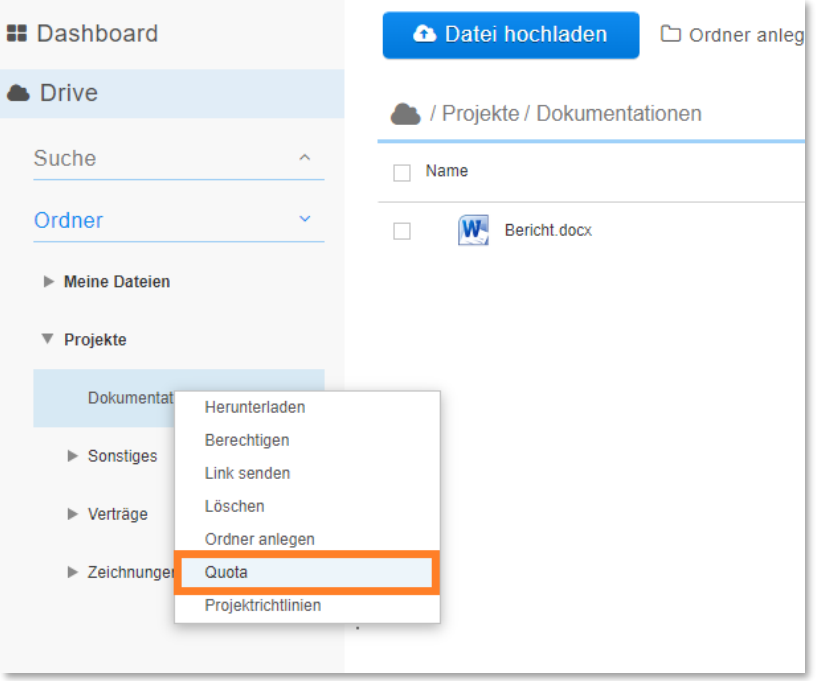

Abbildung 73: Quota anpassen

Hier können Sie sich außerdem den genutzten Speicherplatz eines Ordners anzeigen lassen und Quotas mit nur einem Klick individuell anpassen [\(Abbildung 74\)](#page-43-2).

<span id="page-43-1"></span>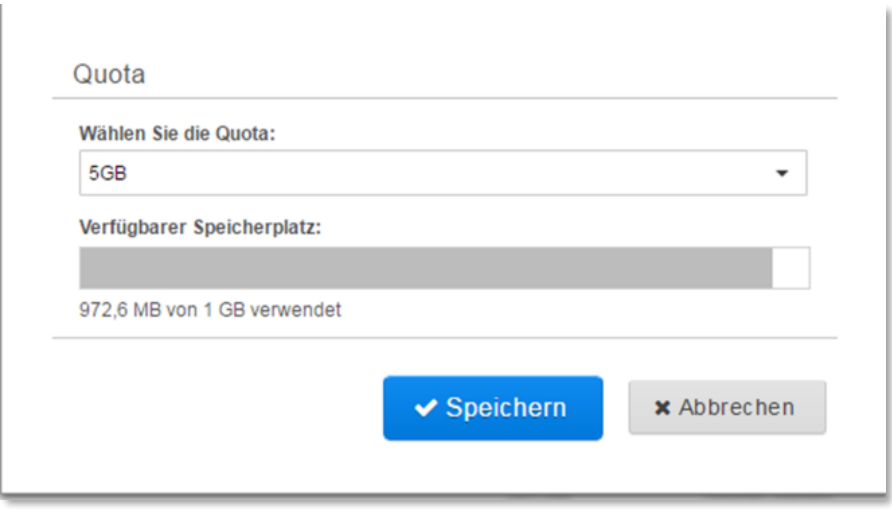

Abbildung 74: Speicherverbrauch anzeigen

## <span id="page-43-2"></span><span id="page-43-0"></span>8.10. Suche Plugin

Mit dem Suche Plugin können Sie Workflows verkürzen und dadurch schneller und effizienter arbeiten. Zudem wird die Usability gesteigert. Die Suche ist sowohl im Web als auch in den Apps verfügbar.

Sie können Ihre Cloud nach Dateien durchsuchen, was besonders bei einer komplexen Ordnerstruktur und vielen einzelnen Dateien vorteilhaft ist.

Des Weiteren können Sie mit der Volltextsuche Dateiinhalte wiederfinden.

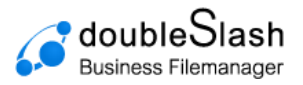

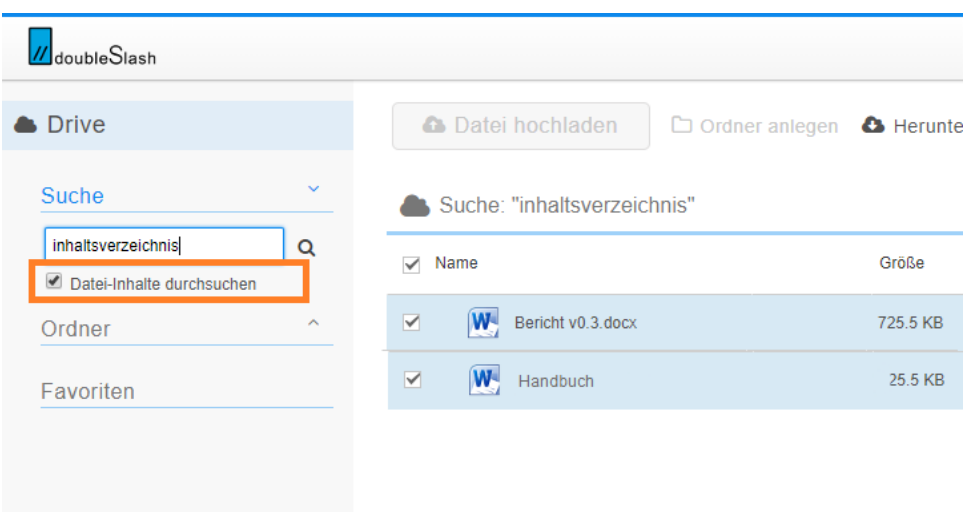

Abbildung 75: Suche-Plugin

### <span id="page-44-0"></span>8.11. Favoriten Plugin

Mit dem Favoriten Plugin können Sie sich Ihre relevantesten und meistgenutzten Dokumente als Favoriten markieren, um diese schnell zur Hand zu haben. Sie können die Favoriten in der WebApp sowie in den Apps setzen und haben so die Dateien auch offline verfügbar.

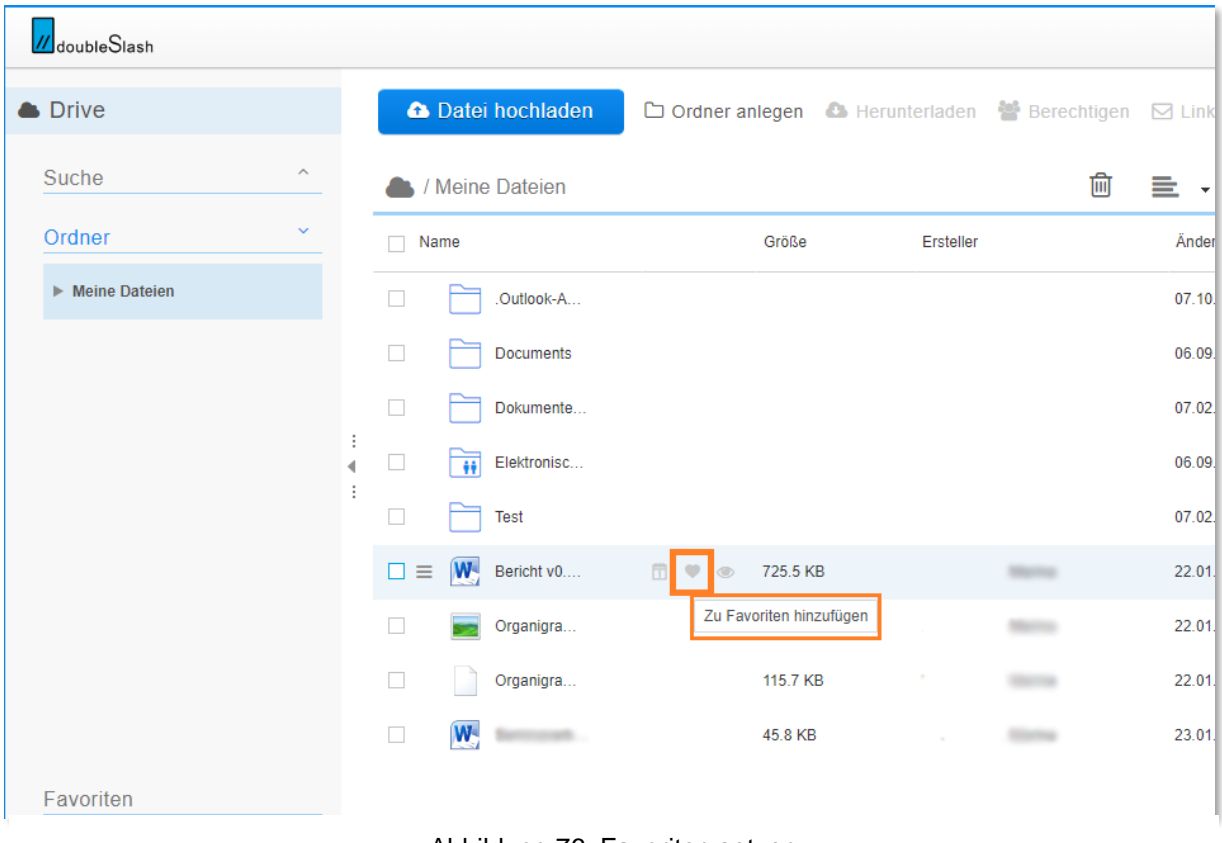

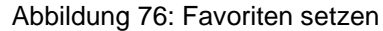

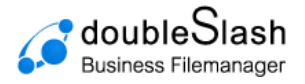

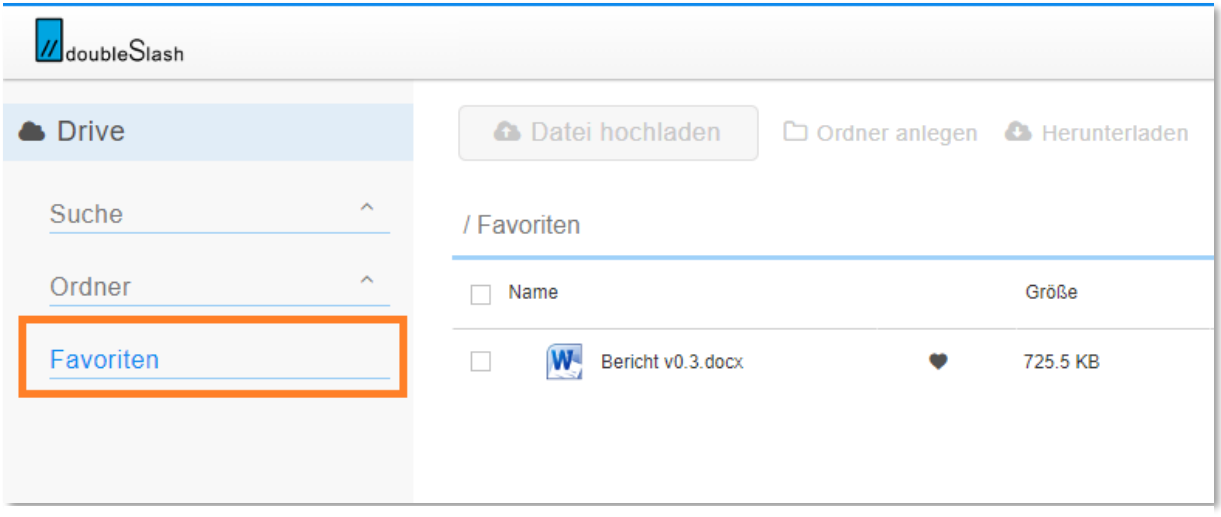

Abbildung 77: Favoritenansicht

## <span id="page-45-0"></span>8.12. Office 365 Plugin

Mit dem Office 365 Plugin lassen sich Office-Dateien direkt, ohne vorherigen Download, aus der Business Filemanager Weboberfläche öffnen. Die Datei kann dann online bearbeitet und präsentiert werden. Änderungen werden sofort im Business Filemanager gespeichert, sind zu jeder Zeit einsehbar und können über die Versionsliste wiederhergestellt werden.

**Bitte beachten Sie:** Um dieses Plugin verwenden zu können, benötigen Sie Microsoft Office365-Lizenzen.

Wählen Sie ein Dokument, das Sie online bearbeiten/präsentieren wollen. Im oberen Bereich erscheint ein Button "Datei öffnen". Alternativ können Sie mit rechter Maustaste auf eine Datei klicken und dann "Datei öffnen" wählen [\(Abbildung 78\)](#page-45-1).

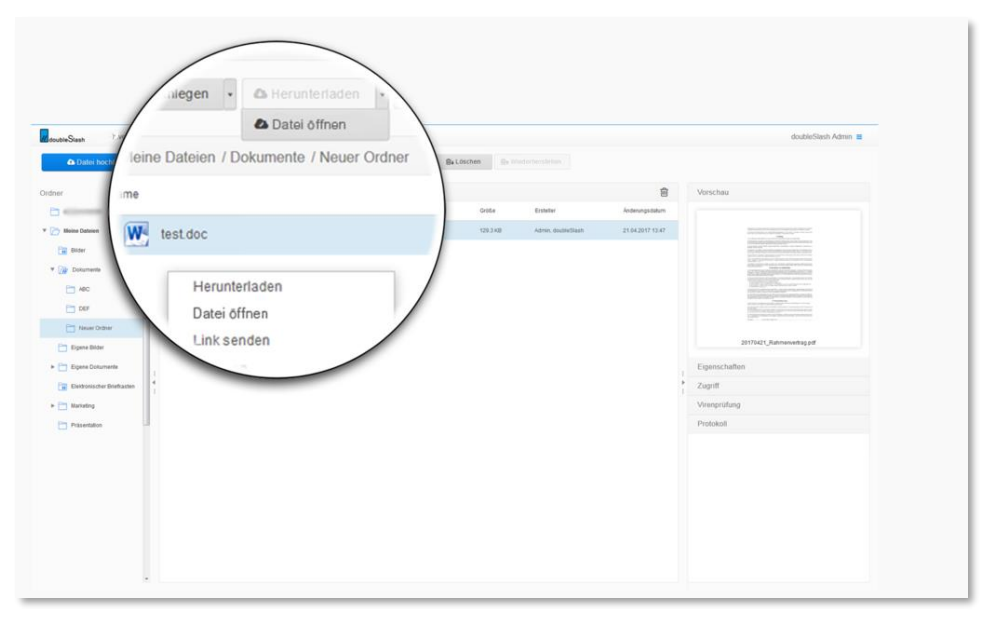

<span id="page-45-1"></span>Abbildung 78: Datei öffnen

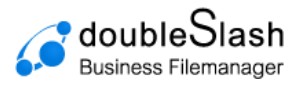

Nun kann die Datei online bearbeitet/präsentiert werden. Das System speichert automatisch die neueste Version ab, sofern das Versionierungs-Plugin (siehe Kapitel [8.7\)](#page-40-0) installiert ist [\(Abbildung 79\)](#page-46-1).

| <b>a</b> Datei hochladen                     |                        | O Ordner anlegen |                     | <b>A</b> Herunterladen                 | 營 Berechtigen | ⊠ Link senden                   | <b>自↓ Löschen</b> | <sup>E</sup> + Wiederherstellen |                                                |
|----------------------------------------------|------------------------|------------------|---------------------|----------------------------------------|---------------|---------------------------------|-------------------|---------------------------------|------------------------------------------------|
| Ordner                                       |                        |                  | A / Meine Dateien   |                                        |               |                                 |                   | 仓                               |                                                |
| F<br><b>Meine Dateien</b>                    |                        | Name             |                     |                                        | Größe         | Ersteller                       |                   | Änderungsdatum                  | Eigenschaften<br>Name                          |
|                                              | □                      | $+1$             |                     | Elektronischer Briefkasten             |               |                                 |                   | 28/20/2012 15:22                | Colombia China<br>Simple<br>Next<br>Erstel     |
|                                              | □                      |                  |                     | Selection 2017-15-14 um                | 922.6 KB      | Auto Indebte                    |                   | 14112071317                     | <b>Highway Telesco</b>                         |
|                                              | $\Box$                 |                  |                     | <b>Mineralizan Start and many com-</b> | 2MB           | Alemany constitutions           |                   | tacon control of                | Änderungsdatum<br><b>COMMERCIAL</b>            |
|                                              | O                      |                  |                     | taken Children and California          | 1.9 MB        | Armon montalizati               |                   | 14.11.2017 13:40                | Beschreibung<br>Ð                              |
|                                              | $\checkmark$<br>∢<br>× | $P_{\rm S}$      | University Products |                                        | 1.3 MB        | Highway, Telegra                |                   | <b>COMMERCIALS</b>              |                                                |
|                                              | o                      |                  | bed seminar         |                                        | 74 Bytes      | <b>Automotive Health Avenue</b> |                   | $2 - 200 - 500$                 | A Datei ist nicht öffentlich zugän<br>(ändern) |
|                                              |                        |                  |                     |                                        |               |                                 |                   |                                 | Versionen                                      |
| Gültigkeit Ihres Accounts                    |                        |                  |                     |                                        |               |                                 |                   |                                 | 土<br>07.11.2017 11:18                          |
| 83 Jahre verbleibend<br>S3 Kontakt aufnehmen |                        |                  |                     |                                        |               |                                 |                   |                                 | 06.11.2017 15:35<br>土<br>О                     |

Abbildung 79: Versionierung

### <span id="page-46-1"></span><span id="page-46-0"></span>8.13. Only-Office Plugin

Mit dem Only-Office Plugin lassen sich Office-Dateien direkt, ohne vorherigen Download, aus der Business Filemanager Weboberfläche öffnen. Die Datei kann online direkt bearbeitet und präsentiert werden. Änderungen werden sofort im Filemanager gespeichert. Änderungen sind zu jeder Zeit einsehbar und können über die Versionsliste wiederhergestellt werden.

**Bitte beachten Sie:** Um dieses Plugin verwenden zu können, benötigen Sie Only-Office-Lizenzen.

Um eine Datei online zu erstellen, klicken Sie auf den Button "Anlegen". Nun können Sie auswählen welche Art von Datei Sie anlegen und dann online bearbeiten möchten.

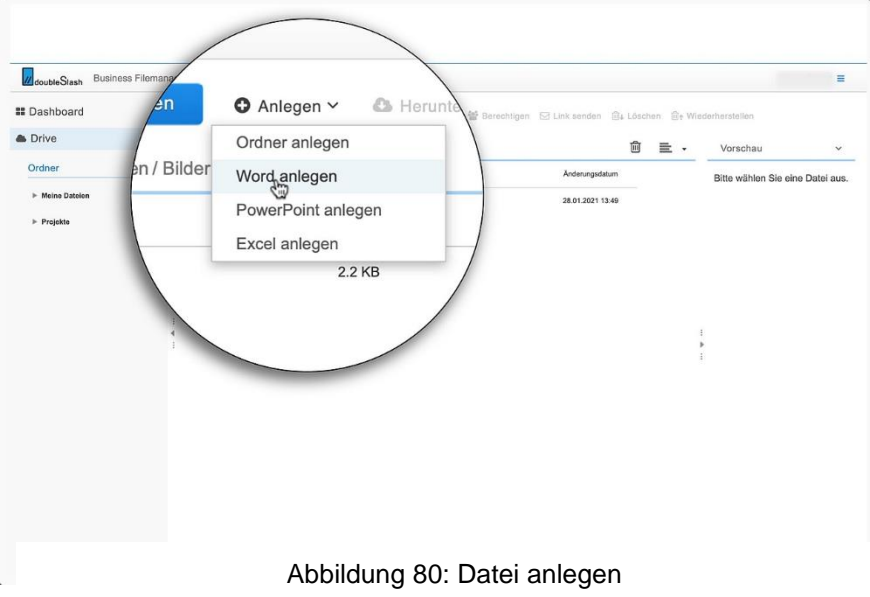

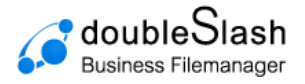

Das System speichert automatisch die neueste Version ab, sofern das Versionierungs-Plugin (siehe Kapitel [8.7\)](#page-40-0) installiert ist.

## <span id="page-47-0"></span>8.14. SFTP – Plugin (für On-Premise Kunden)

Der Secure File Transfer Protocol sorgt für eine sichere Dateiübertragung über einen vertraulichen Datenstrom. Es ist das Standard-Dateiübertragungsprotokoll für die Verwendung mit dem SSH2 Protokoll.

Des Weiteren dient das SFTP-Protokoll zum allgemeinen Zugang auf das Dateisystem des FTP-Servers. Das SFTP-Protokoll läuft über einen sicheren Kanal, sodass keine Kennwörter oder Dateiinformationen im Klartext übertragen werden.

Für die Verbindung mit der SFTP-Schnittstelle kann ein Client wie WinSCP oder FileZilla verwendet werden. Für die Verbindung werden folgende Daten benötigt:

#### **Hostname:**

Die Domain des Systems (z.B. my.business-filemanager.de).

#### **Port:**

Der Standard-Port ist 10022 – Ggf. muss dieser beim Admin nachgefragt werden.

**Benutzername und Passwort:** Es werden die gleichen Logindaten wie bei der Anmeldung in der Weboberfläche verwendet.

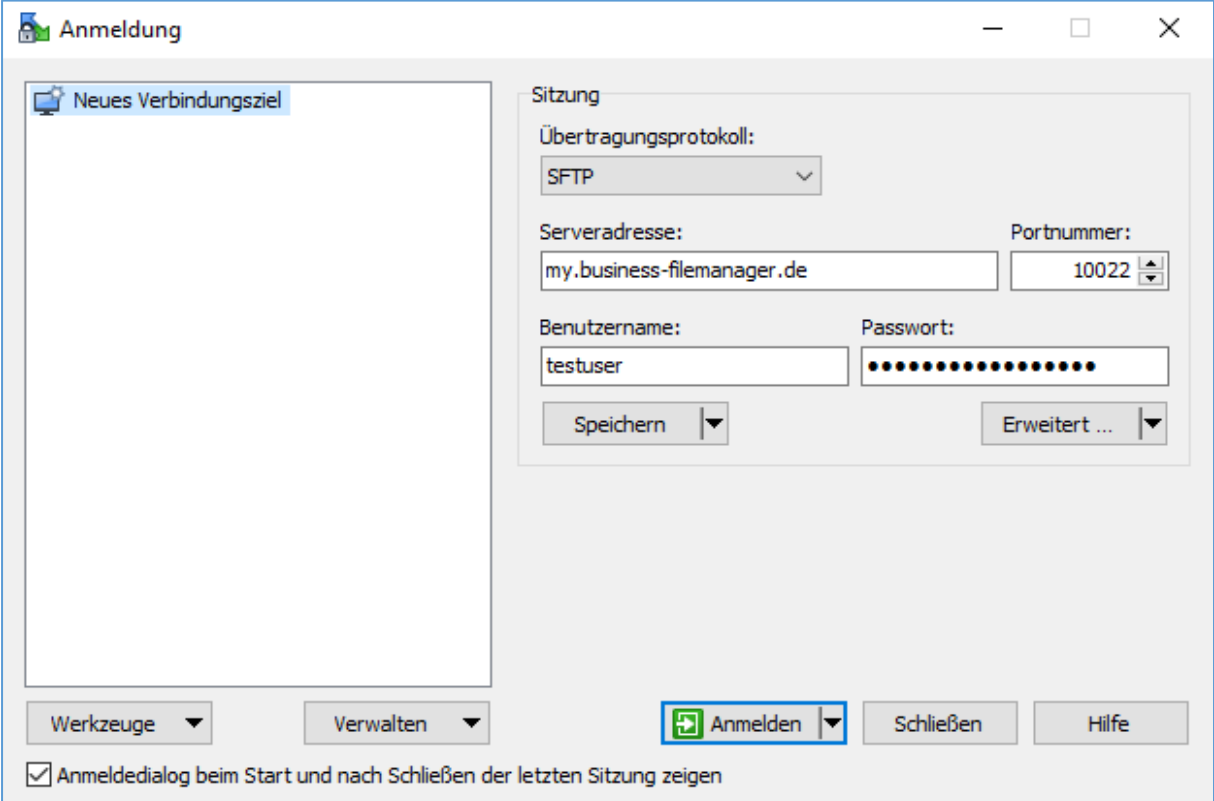

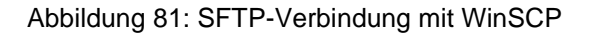

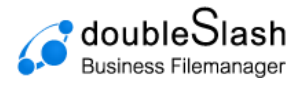

## <span id="page-48-0"></span>8.15. Microsoft Teams Plugin

Mit der MS Teams Integration können Sie Dateien via MS Teams anfordern und in Ihrem Business Filemanager verwalten. Ebenso können Sie mit dem MS Teams Plugin Dateien aus dem Business Filemanager sicher nach Extern versenden. Das ermöglicht Ihnen einen Datenversand ohne Tool-Wechsel unter Einhaltung der Datensicherheitsrichtlinien.

| <b>A</b> Datei hochladen         | <b>A</b> Herunterladen<br><b>Ordner</b> anlegen        | <b>m</b> ↓Löschen   ••• L<br>$\boxdot$ Link senden $\sim$ |                    |                    |                  |
|----------------------------------|--------------------------------------------------------|-----------------------------------------------------------|--------------------|--------------------|------------------|
| / Projekte / Kunde A / Projekt B |                                                        | Datei anfordern über E-Mail<br>Гħ.                        |                    |                    |                  |
|                                  |                                                        | Datei anfordern über MS Teams<br>$\Box$                   |                    | ≘<br>ŢшŢ           |                  |
| Name                             |                                                        |                                                           | Größe              | Ersteller          | Änderungsdatum   |
|                                  | W BusinessFilemanager_Benutzerhandbuch.docx            | 5.2 MB                                                    | Admin, doubleSlash | 16.03.2023 14:53   |                  |
| $\checkmark$                     | doubleSlash_Business-Filemanager_Produktdatenblatt.pdf | 1.7MB                                                     | Admin, doubleSlash | 16.03.2023 14:53   |                  |
|                                  | aoublesiasn_Business-Filemanager_Produktdatenblatt.pdf |                                                           | 1.7 <sub>MB</sub>  | Admin, doublesiash | 10.03.2023 14.53 |

Abbildung 82: Datei anfordern via MS Teams

### <span id="page-48-1"></span>8.16. Whitelist Plugin

Wenn das Whitelist Plugin durch den Administrator aktiviert wurde, können Sie nur bestimmte Dateiformate hochladen.

Der Versuch, ein nicht zugelassenes Dokument hochzuladen, löst eine entsprechende Fehlermeldung aus.

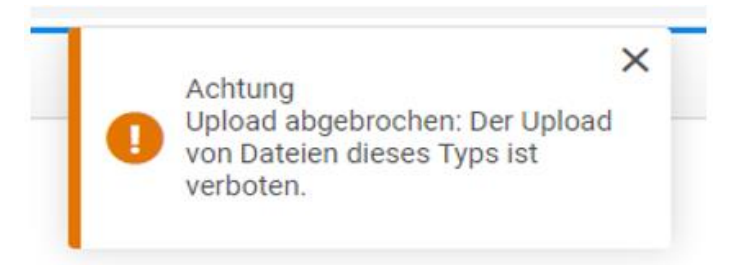

Abbildung 83 : Fehlermeldung Whitelist Plugin

### <span id="page-48-2"></span>8.17. Microsoft Entra ID (ehemals Azure AD) Plugin

Wurde das Microsoft Entra ID Plugin durch den Administrator aktiviert, können Sie sich bequem via Microsoft Entra ID anmelden. Gegebenenfalls ist eine 2-Faktor-Authentifizierung nötig.

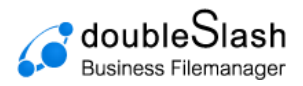

#### Anmelden zum Business Filemanager

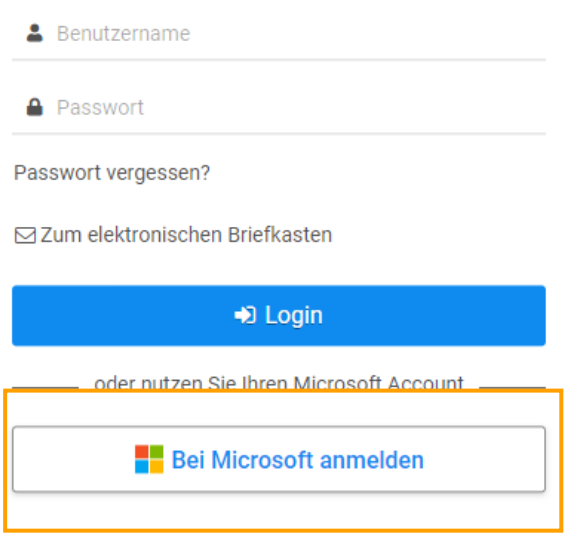

Abbildung 84: Login via Microsoft Entra ID

### <span id="page-49-0"></span>8.18. Datenraum Policy: Automatisches Löschen

Allgemein versteht man unter Policies Richtlinien, die das Systemverhalten beeinflussen, um z.B. Compliance Vorgaben durchzusetzen oder auch Prozesse zu automatisieren.

Diese Policy löscht Dateien in Projektordnern nach bestimmten Zeiträumen, sofern dieses vom Administrator aktiv gesetzt worden ist.

**Hinweis:** Nur Datenraumadministratoren können eine Policy pro Datenraum einrichten.

Wählen Sie nun den gewünschten Ordner mit einem Rechtsklick aus und klicken Sie auf "Projektrichtlinien" [\(Abbildung 85\)](#page-49-1).

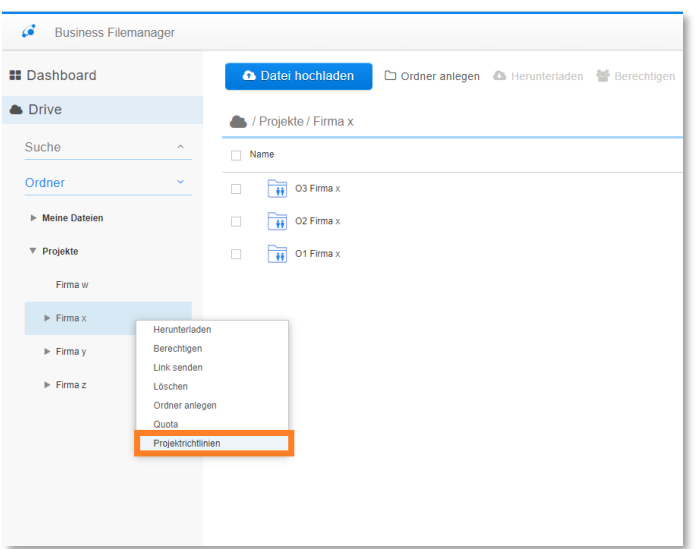

<span id="page-49-1"></span>Abbildung 85: automatisches Löschen aktivieren

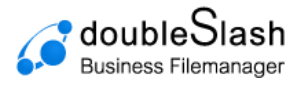

Hier können Sie nun wählen, ob Sie die Richtlinie für diesen Ordner aktivieren möchten. Wenn Sie die Funktion aktiviert haben, können Sie den Zeitpunkt der Löschung einstellen und ob die ausgewählte Datei endgültig gelöscht werden soll oder nicht.

Hinweis: Wenn Sie "Endgültig löschen" auswählen, wird die ausgewählte Datei endgültig gelöscht und nicht in den Papierkorb verschoben.

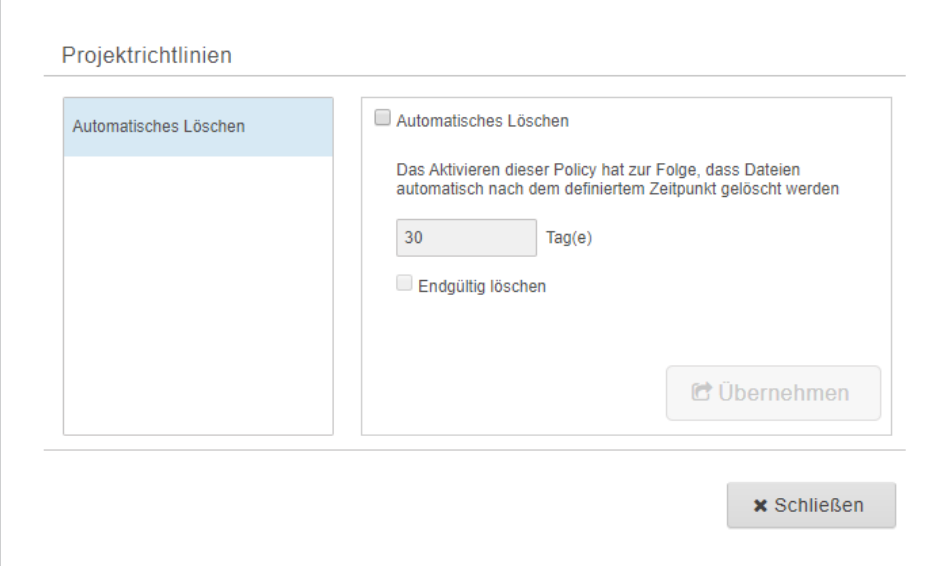

Abbildung 86: automatisches Löschen konfigurieren

## <span id="page-50-0"></span>8.19. Datenraum Policy: Verschlüsselung

Durch eine Ende-zu-Ende-Verschlüsselung haben Sie die Möglichkeit, einen Datenraum sowie Ihre darin befindlichen Daten zusätzlich zur TLS 1.2 Verschlüsselung zu schützen. Nur befugte Benutzer, mit denen der Schlüssel geteilt wurde, können auf die Daten zugreifen.

**Hinweis**: Nur Datenraumadministratoren können eine Policy pro Datenraum einrichten.

Um die Verschlüsselung auf einen Datenraum zu aktivieren, muss dieser leer sein. Klicken Sie dazu mit der rechten Maustaste auf den Datenraum, öffnen Sie die Projektrichtlinien und aktivieren Sie die Verschlüsselung. Anschließend können Sie einen Schlüssel für den Datenraum festlegen.

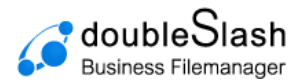

a sa sa

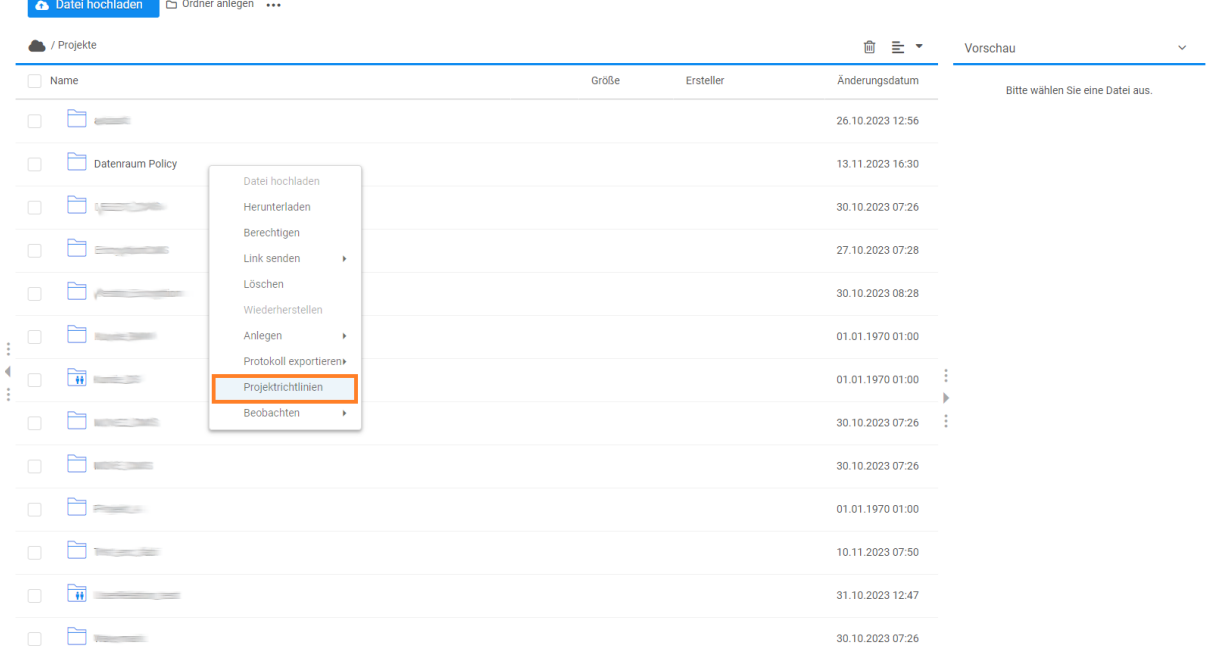

#### Abbildung 87: Projektrichtlinien

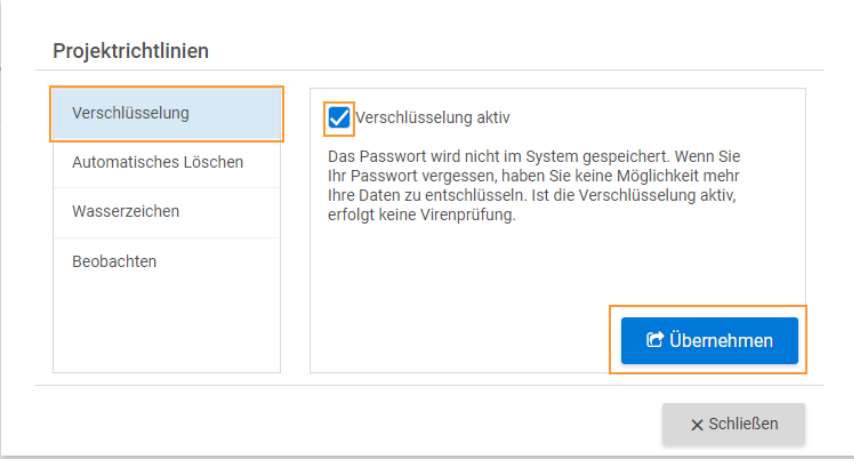

#### Abbildung 88: Verschlüsselung aktivieren

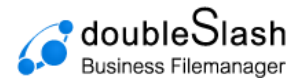

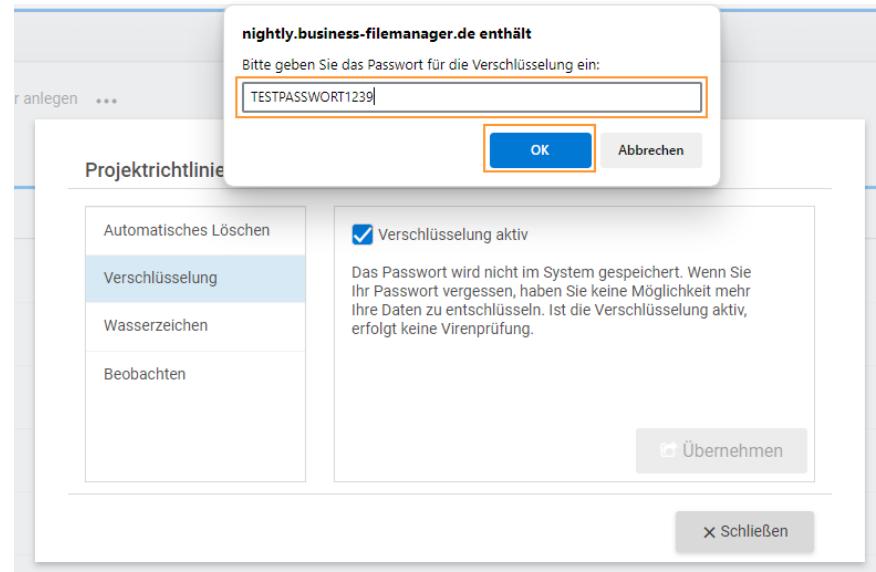

Abbildung 89: Passwort für Verschlüsselung festlegen

**Hinweis**: Das Passwort muss zwischen 16 und 32 Zeichen lang sein. Es ist entscheidend, den Schlüssel sicher aufzubewahren, da bei Verlust kein Zugriff mehr auf die Dokumente möglich ist.

Möchten Sie die Policy wieder deaktivieren, können Sie dies ebenfalls an dieser Stelle durchführen.

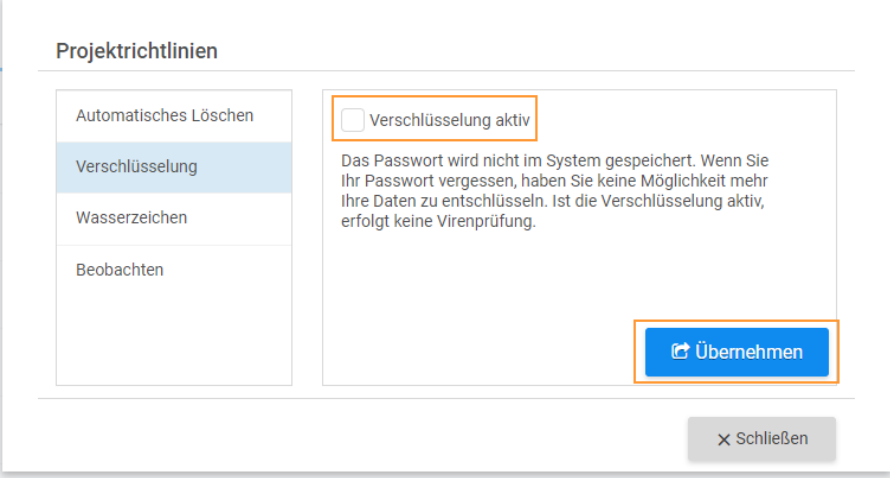

Abbildung 90: Policy deaktivieren

**Hinweis**: Der Schlüssel bzw. die Policy lässt sich nur ändern, wenn der Datenraum leer ist.

Im Abschnitt 'Projektrichtlinien' auf der rechten Seite können Sie schnell und einfach feststellen, ob eine Verschlüsselungsrichtlinie hinterlegt ist.

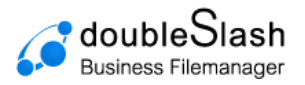

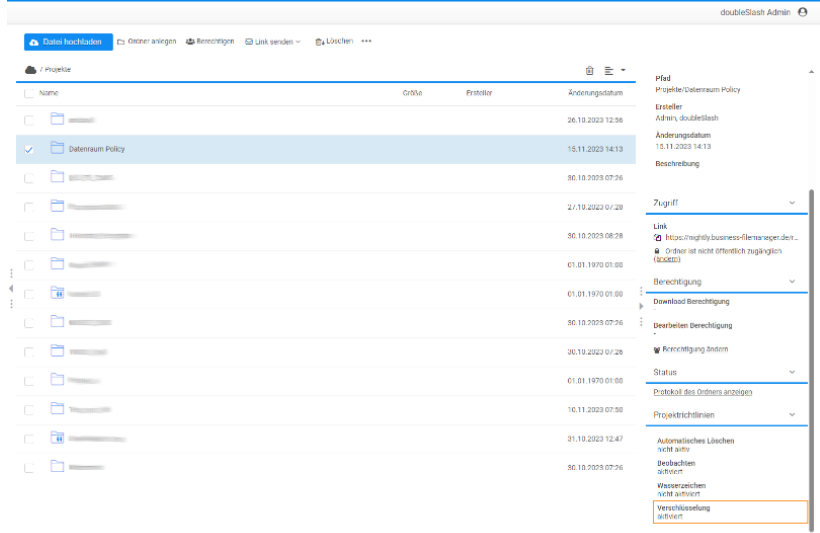

Abbildung 91: Prüfung Verschlüsselungsrichtlinie

## <span id="page-53-0"></span>8.20. Datenraum-Policy: Wasserzeichen

Diese Policy fügt den PDF-Dateien eines Datenraumes ein individuell festzulegendes Wasserzeichen hinzu.

**Hinweis:** Nur Datenraumadministratoren können eine Policy pro Datenraum einrichten.

Wählen Sie nun den gewünschten Ordner mit einem Rechtsklick aus und klicken Sie auf "Projektrichtlinien".

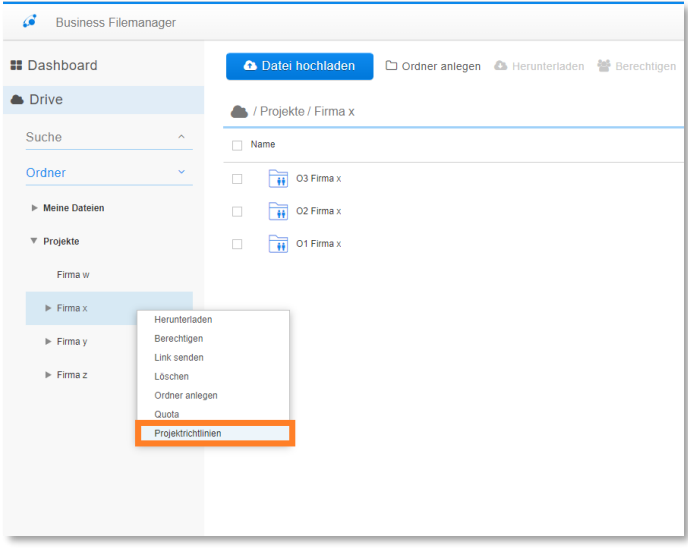

Abbildung 92: Projektrichtlinie aktivieren

Über den Dialog zur Verwaltung von Datenraum Policies (Richtlinien) kann die Policy "Wasserzeichen" ausgewählt, konfiguriert und aktiviert werden. Hier kann eingestellt werden, welches Wasserzeichen (sowohl in Deutsch als auch Englisch) beim Herunterladen der PDF-Datei erscheinen soll.

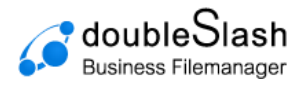

#### Projektrichtlinien

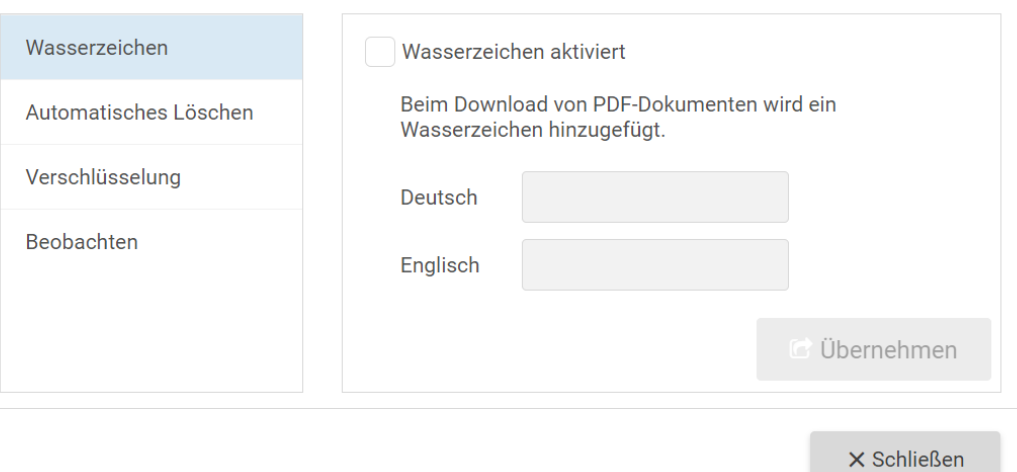

Abbildung 93: Wasserzeichen setzen

Ob eine Richtlinie für Wasserzeichen hinterlegt wurde und welche Einstellungen getroffen wurden, erkennt der Nutzer im rechten Bereich unter "Projektrichtlinien" auf einen Blick.